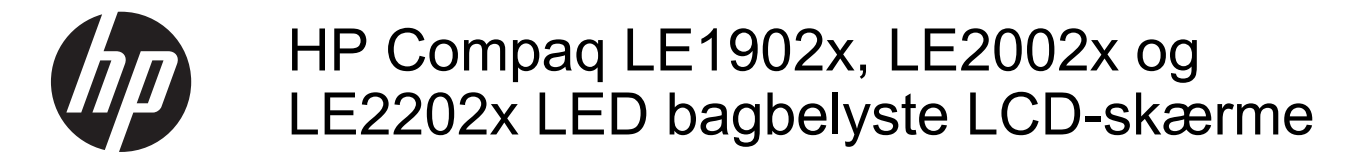

Brugervejledning

© 2011 Hewlett-Packard Development Company, L.P.

Microsoft, Windows og Windows Vista er varemærker eller registrerede varemærker tilhørende Microsoft Corporation i USA og/ eller andre lande.

De eneste garantier for HP-produkter og -services findes i de erklæringer om begrænset garanti, der følger med de pågældende produkter og services. Intet heri udgør eller må tolkes som en yderligere garanti. HP er ikke ansvarlig for tekniske eller redaktionelle fejl eller udeladelser heri.

Dette dokument indeholder beskyttede oplysninger, som er underlagt lovene om ophavsret. Ingen del af dette dokument må fotokopieres, reproduceres eller oversættes til et andet sprog uden forudgående skriftligt samtykke fra Hewlett-Packard Company.

Første udgave (juli 2011)

Dokumentets bestillingsnummer: 647486-081

### **Om denne vejledning**

Denne vejledning indeholder oplysninger om installation af skærmen, installation af drivere, brug af indstillingsmenuen på skærmen, fejlfinding og tekniske specifikationer.

**ADVARSEL!** Tekst, der er fremhævet på denne måde, betyder, at hvis vejledningen ikke følges, kan det medføre personskade eller dødsfald.

**FORSIGTIG:** Tekst, der er fremhævet på denne måde, betyder, at hvis vejledningen ikke følges, kan det medføre materiel beskadigelse eller tab af data.

**BEMÆRK:** Tekst, der er fremhævet på denne måde, indeholder vigtige yderligere oplysninger.

# Indholdsfortegnelse

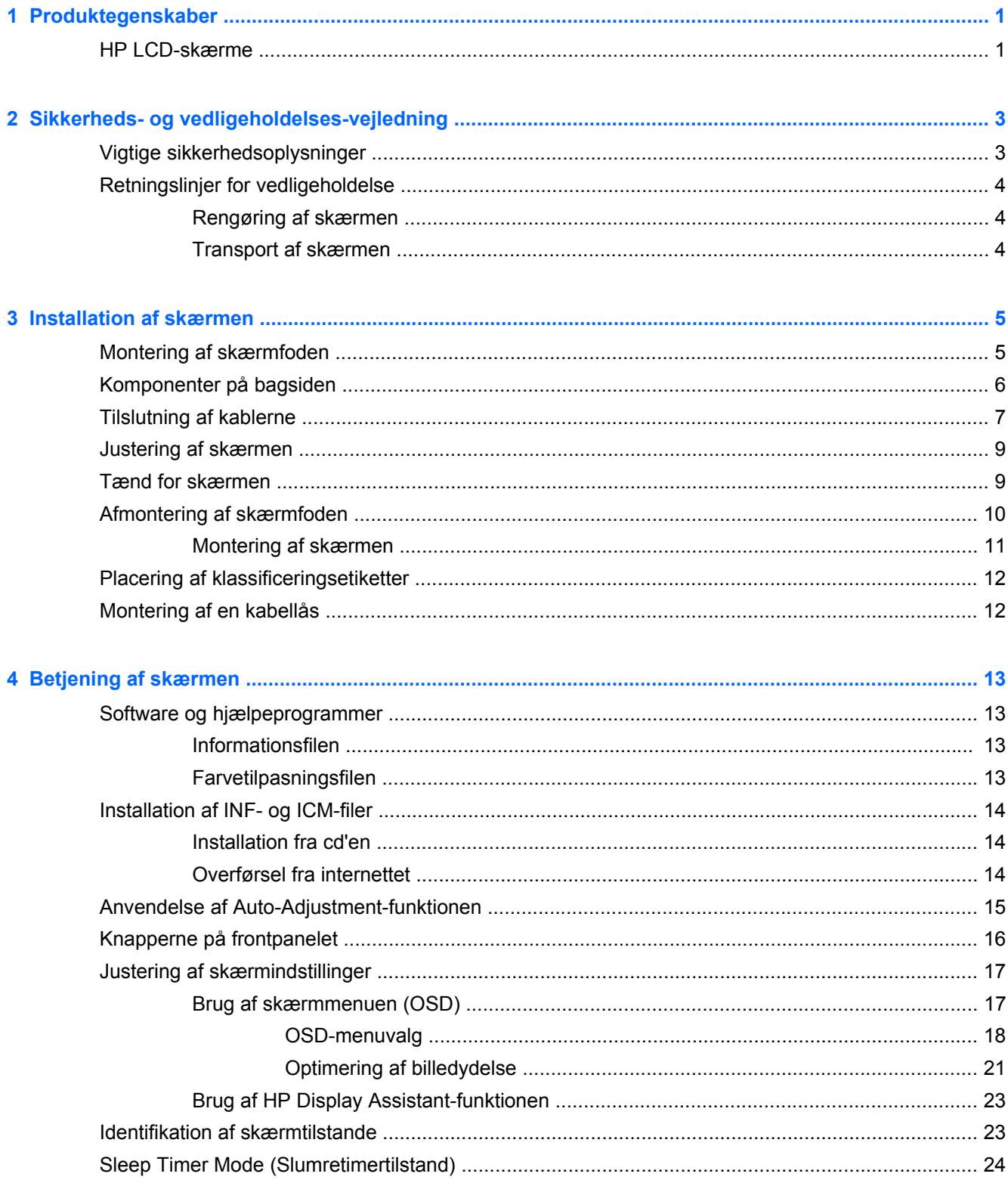

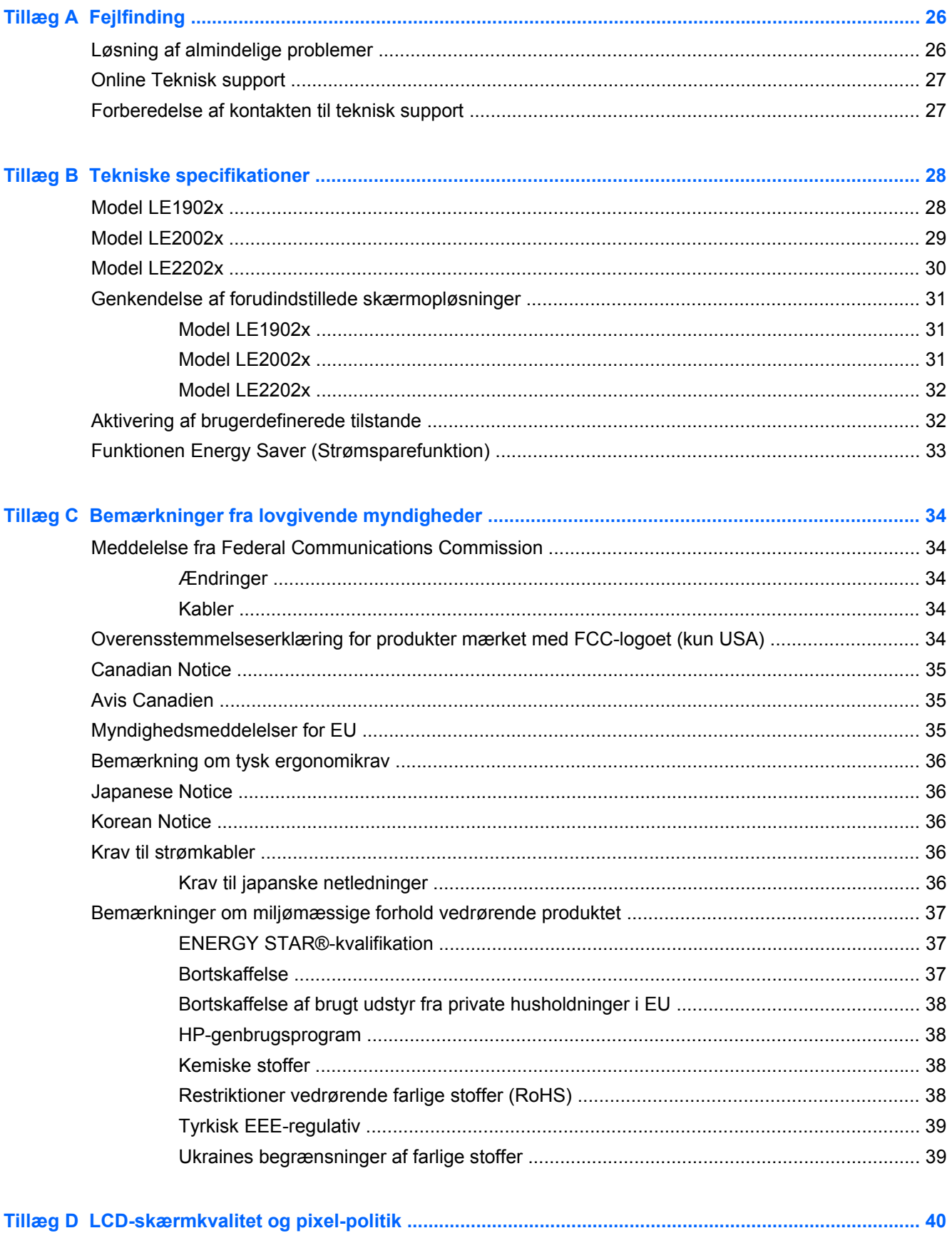

# <span id="page-6-0"></span>**1 Produktegenskaber**

## **HP LCD-skærme**

LCD-skærmene er TFT-skærme (tyndfilmtransistor) med aktiv matrix. Skærmmodellerne og funktionerne omfatter:

- Model LE1902x, 47,0 cm (18,5 tommer) diagonalt visningsområde med en opløsning på 1366 x 768 plus fuldskærmsunderstøttelse for lavere opløsninger. Understøtter brugerdefineret skalering til maksimal billedstørrelse med bevarelse af det oprindelige højde/breddeforhold
- Model LE2002x, 50,8 cm (20 tommer) diagonalt visningsområde med en opløsning på 1600 x 900 plus fuldskærmsunderstøttelse for lavere opløsninger. Understøtter brugerdefineret skalering til maksimal billedstørrelse med bevarelse af det oprindelige højde/breddeforhold
- Model LE2202x, 54,6 cm (21,5 tommer) diagonalt visningsområde med en opløsning på 1920 x 1080 plus fuldskærmsunderstøttelse for lavere opløsninger. Understøtter brugerdefineret skalering til maksimal billedstørrelse med bevarelse af det oprindelige højde/breddeforhold
- Refleksfri skærm med en LED-baggrundsbelysning, der giver bedre klarhed og bruger mindre energi end traditionel CCFL-baggrundsbelysning
- Visning med vidvinkel, som gør billedet synligt fra siddende eller stående position eller når du flytter dig fra side til side
- **Hældningsfunktion**
- Flytbart stativ til fleksible monteringsløsninger for skærmpanel
- Indgang til videosignal til understøttelse af VGA analog med det medfølgende VGA-signalkabel
- Indgang til videosignal, som understøtter digitalt DVI med det medfølgende DVI-D-signalkabel (udvalgte modeller)
- Understøtter en HP-højttalersøjle (ekstraudstyr)
- Plug and Play-funktion, hvis den understøttes af systemet
- Indhak til montering af diskretionsfiltre (købes separat) for at blokere for visning til siderne
- Sikkerhedsindstik bag på skærmen til valgfri kabellås
- Kabelstyringsfunktion til placering af kabler og ledninger
- On-Screen Display (OSD)-indstillinger på flere sprog for let opsætning og skærmoptimering
- HP Display Assistant til justering af skærmindstillinger og aktivering af tyveribeskyttelsesfunktionen
- HDCP-kopibeskyttelse på DVI-indgangen
- Software- og dokumentations-cd med skærmdrivere og produktoplysninger
- Strømbesparelsesfunktion for at overholde kravene om nedsat strømforbrug
- Energy Star®-godkendt
- Intelligent Management AssetControl
- Overholder følgende lovbestemte specifikationer:
	- EU-direktiver
	- Svenske TCO-krav

# <span id="page-8-0"></span>**2 Sikkerheds- og vedligeholdelsesvejledning**

## **Vigtige sikkerhedsoplysninger**

Der følger en netledning med skærmen. Hvis du vil bruge anden ledning, må du kun bruge en strømkilde og en tilslutning, der egner sig til denne skærm. Oplysninger om, hvilke netledninger du kan bruge til skærmen, finder du i [Krav til strømkabler på side 36](#page-41-0).

**ADVARSEL!** Følg forholdsreglerne nedenfor for at undgå elektrisk stød eller beskadigelse af udstyret:

- Benyt altid jordforbindelsesstikket. Jordforbindelsesstikket har en vigtig sikkerhedsmæssig funktion.
- Strømledningen skal tilkobles en lettilgængelig stikkontakt med jordforbindelse.
- Afbryd strømtilførslen til udstyret ved at trække stikket ud af stikkontakten.

Af hensyn til din sikkerhed skal du undgå at placere noget oven på strømledninger eller -kabler. Placér dem, så ingen risikerer at træde på eller falde over dem. Træk aldrig i selve ledningen eller kablet. Tag fat om stikproppen, når du vil afbryde tilslutningen til stikkontakten.

Læs *Vejledning i sikker og behagelig brug* for at mindske risikoen for alvorlige kvæstelser. Her beskrives korrekt opsætning af arbejdsstationen, kropsholdning og sunde arbejdsvaner for computerbrugere, og du får vigtige sikkerhedsoplysninger om elektriske og mekaniske komponenter. Denne vejledning findes online på <http://www.hp.com/ergo>og/eller på dokumentations-cd'en, hvis en sådan følger med skærmen.

**FORSIGTIG:** Af hensyn til beskyttelsen af skærmen og computeren, bør alle netledninger til computeren og dens ydre enheder, f.eks. skærm, printer eller scanner, være beskyttet mod strømstød, f.eks. i form af en strømskinne eller en UPS (Uninterruptible Power Supply). Det er ikke alle strømskinner, som beskytter mod strømstød. Det skal tydeligt fremgå af en strømskinne, at den beskytter mod strømstød. Brug en strømskinne fra en producent, der udskifter udstyret, hvis beskyttelsen mod strømstød ikke fungerer.

Placer HP LCD-skærmen på et passende møbel, der er solidt og stort nok til at bære den.

**ADVARSEL!** Hvis LCD-skærmen placeres på små eller smalle borde, reoler, hylder, højttalere, kommoder eller rullevogne, kan den falde ned og medføre kvæstelser.

Før kablerne og ledningerne til LCD-skærmen på en sådan måde, at ingen kan trække i dem, gribe fat i dem eller falde over dem.

## <span id="page-9-0"></span>**Retningslinjer for vedligeholdelse**

Sådan øges skærmens ydeevne og levetid:

- Åbn ikke skærmens kabinet, og forsøg ikke selv at reparere produktet. Indstil kun de kontrolfunktioner, der er omtalt i betjeningsvejledningen. Hvis skærmen ikke fungerer korrekt eller du har tabt eller beskadiget den, skal du kontakte HPs autoriserede forhandler eller serviceyder.
- Brug kun en strømkilde og en forbindelse, der passer til skærmen ifølge etiketten/pladen bag på skærmen.
- Sørg for at den nomielle spænding for produkterne, der tilsluttes stikket, ikke overskrider den grænse, som gælder for det elektriske stik, og den samlede nominelle spænding. Den nominelle spænding er angivet (i AMPS eller A) på enhedens strømetiket.
- Installér skærmen i nærheden af en stikkontakt, du har nem adgang til. Afbryd strømmen ved at tage fat om stikket og trække det ud af stikkontakten. Træk aldrig i ledningen for at afbryde tilslutningen.
- Sluk skærmen, når den ikke er i brug. Du kan forlænge skærmens levetid betydeligt, hvis du benytter et strømstyringsprogram eller slukker skærmen, når den ikke er i brug.

**BEMÆRK:** Skærme med billedskade ("burnt-in image") er ikke dækket af HP-garantien.

- Stik og åbninger i kabinettet er beregnet til ventilation. De må ikke blokeres eller tildækkes. Skub aldrig genstande af nogen art ind i kabinettets stik eller åbninger.
- Tab ikke skærmen, og anbring den aldrig på en ustabil overflade.
- Undgå at anbringe noget oven på netledningen. Træd ikke på netledningen.
- Anbring skærmen på et sted med god udluftning og væk fra kraftige lys-, varme- eller fugtkilde.
- Når du fjerner skærmstativet, skal du lægge skærmen med forsiden nedad på et blødt underlag for at undgå, at skærmen bliver ridset, får skader eller går i stykker.

### **Rengøring af skærmen**

- **1.** Sluk for skærmen, og tag derefter netledningen ud af stikket bag på enheden.
- **2.** Tør støvet af skærmen og kabinettet med en blød og ren, antistatisk klud.
- **3.** I situationer hvor rengøringen er mere vanskelig, kan du bruge en blanding af halvt vand og halvt isopropylalkohol.
- **FORSIGTIG:** Sprøjt rengøringsmidlet på en klud, og brug den fugtige klud til forsigtigt at tørre skærmen af. Sprøjt aldrig rengøringsmidlet direkte på skærmen. Det kan løbe om bag kanten og beskadige elektronikken.

**FORSIGTIG:** Brug ikke rengøringsmidler, der indeholder oliebaserede stoffer, som f.eks. benzen, fortynder eller flygtige stoffer, til at rengøre skærmen eller kabinettet. Disse kemikalier kan beskadige skærmen.

### **Transport af skærmen**

Gem den oprindelige emballage. Du kan få brug for den på et senere tidspunkt, hvis du skal flytte eller fragte skærmen.

# <span id="page-10-0"></span>**3 Installation af skærmen**

Når du skal installere skærmen, skal du sørge for, at der er slukket for strømmen til skærmen, computersystemet og andre tilsluttede enheder. Følg derefter fremgangsmåden nedenfor.

## **Montering af skærmfoden**

- **1.** Løft foden op fra kassen med skærmen, og sæt den på et fladt underlag som f.eks. en bordplade.
- **2.** Brug begge hænder til at løfte skærmen op fra dens kasse, placer soklen over foden, og tryk kraftigt ned for at låse den på plads. Sørg for, at foden er låst sikkert på plads, og juster vippevinklen til den ønskede position.

**FORSIGTIG:** Rør ikke ved skærmens overflade. Det kan forårsage uregelmæssighed i farverne eller desorientering af de flydende krystaller. Hvis dette er tilfældet, vil skærmen ikke fungere normalt.

**Figur 3-1** Montering af skærmfoden

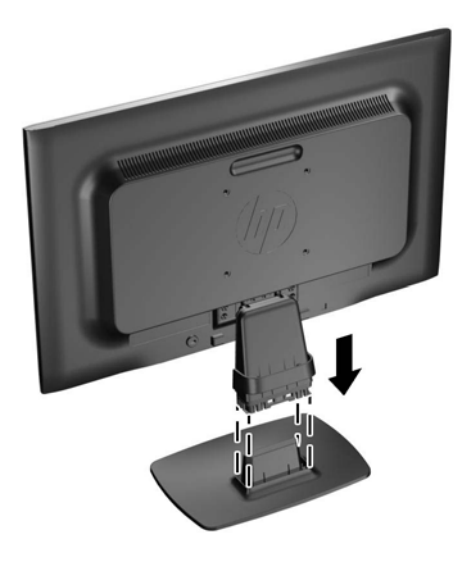

**BEMÆRK:** For at fjerne foden skal du trykke indad på tappen i midten af fodens underside og trække foden væk fra resten af soklen.

## <span id="page-11-0"></span>**Komponenter på bagsiden**

**Figur 3-2** Komponenter på bagsiden

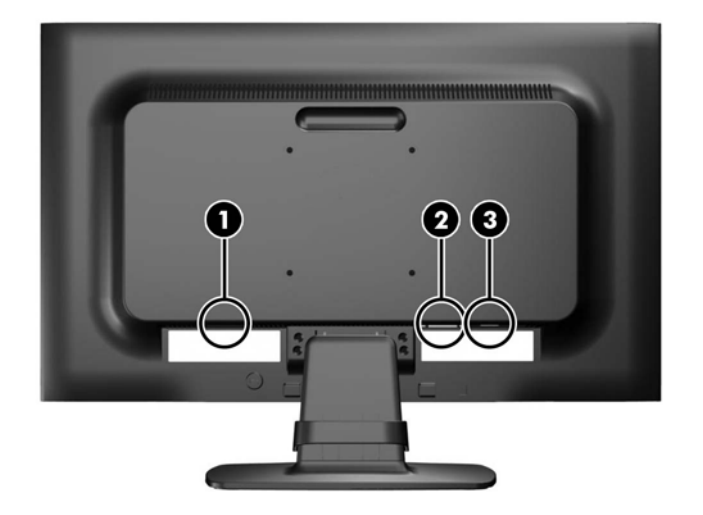

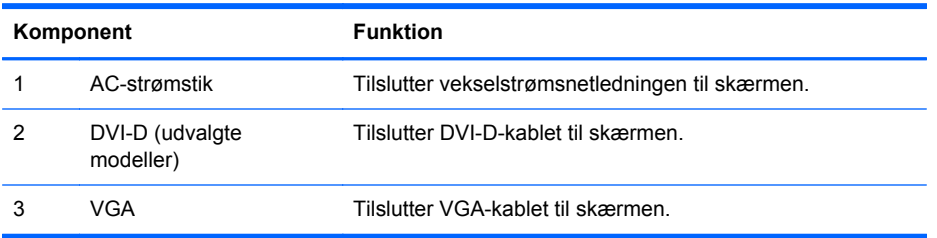

## <span id="page-12-0"></span>**Tilslutning af kablerne**

- **1.** Placér skærmen på et praktisk og velventileret sted i nærheden af computeren.
- **2.** Fjern kabelholderklemmen fra soklen ved at trække den udad på klemmens (1) to sider og derefter løfte klemmen af soklen (2).

**Figur 3-3** Fjernelse af kabelholderklemmen

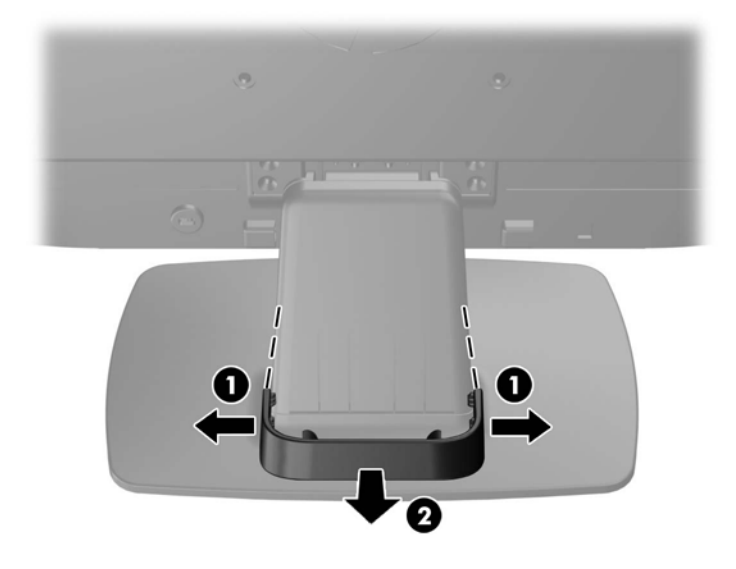

- **3.** Tilslut et VGA-signalkabel eller et DVI-D-signalkabel (udvalgte modeller).
- **BEMÆRK:** Skærmen understøtter både analoge og digitale input signal (udvalgte modeller). Videotilstanden bestemmes af det anvendte skærmkabel. Skærmen finder automatisk ud af, hvilke indgange der har gyldige skærmsignaler. Indgangene kan vælges ved at trykke på knappen +/source (+/kilde) på frontpanelet eller via skærmmenuen (OSD) ved at trykke på knappen Menu.
	- Ved analog anvendelse skal du bruge det VGA-signalkabel, der medfølger. Slut VGAsignalkablet til VGA-stikket bag på skærmen, og tilslut den anden ende til VGA-stikket på computeren.
	- Til DVI digital funktion skal du bruge det medfølgende DVI-D-signalkabel. Slut DVI-Dsignalkablet til DVI-stikket bag på skærmen, og slut den anden ende til DVI-stikket på computeren.

**4.** Slut den ene ende af strømkablet til AC-strømstikket på bagsiden af skærmen og den anden ende til et strømstik.

**Figur 3-4** Tilslutning af kablerne

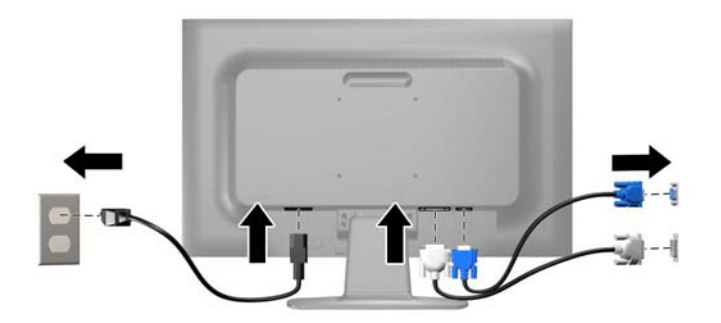

**ADVARSEL!** Følg forholdsreglerne nedenfor for at undgå elektrisk stød eller beskadigelse af udstyret:

Benyt altid jordforbindelsesstikket. Jordforbindelsesstikket har en vigtig sikkerhedsmæssig funktion.

Sæt netledningen i en stikkontakt med jordforbindelse, hvortil der altid er nem adgang.

Afbryd udstyrets strømforsyning ved at tage netledningen ud at stikkontakten.

Af hensyn til din sikkerhed skal du undgå at placere noget oven på strømledninger eller -kabler. Placér dem, så ingen risikerer at træde på eller falde over dem. Træk aldrig i selve ledningen eller kablet. Tag fat om stikproppen, når du vil afbryde tilslutningen til stikkontakten.

**5.** Hold kablerne på plads med kabelholderklemmen. Tryk klemmen lige nedad på soklens buede hals og sørg for, at tapperne på siden af klemmen tager fat i hullerne på soklen.

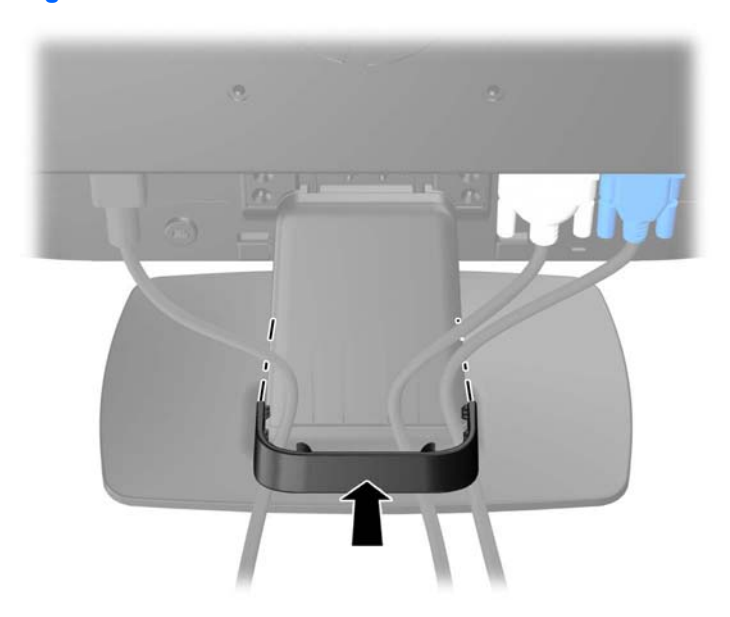

**Figur 3-5** Installation af kabelholderklemmen

## <span id="page-14-0"></span>**Justering af skærmen**

Vip skærmen fremad eller bagud for at indstille den til et behageligt niveau i forhold til øjnene.

**Figur 3-6** Vipning af skærmen

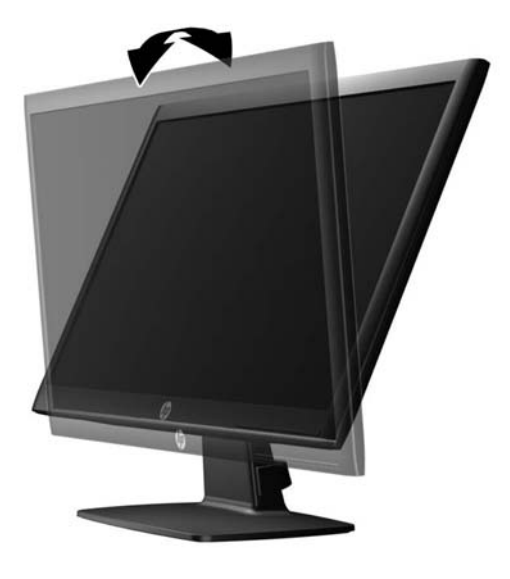

## **Tænd for skærmen**

- **1.** Tryk på afbryderknappen for at tænde computeren.
- **2.** Tryk på afbryderen på forsiden af skærmen for at tænde den.
- **FORSIGTIG:** Der kan forekomme billedskade ("burnt-in image") på skærme, som viser samme statiske billede i længere tid.\* For at undgå billedskade på skærmen skal du altid aktivere en pauseskærm eller slukke for skærmen, når den ikke bruges i længere tid. Fastbrænding af billedet kan forekomme på alle LCD-skærme. Skærme med billedskade ("burnt-in image") er ikke dækket af HP-garantien.

\* Længere tid betyder 12 timer i træk eller derover uden brug.

**BEMÆRK:** Hvis der ikke sker noget, når du trykker på afbryderknappen, skyldes det muligvis, at funktionen Power Button Lockout (Strømknap er låst) er aktiveret. For at deaktivere denne funktion skal du trykke på og holde skærmens afbryderknap nede i 10 sekunder.

**BEMÆRK:** Du kan deaktivere lysdioden for strøm i OSD-menuen. Tryk på knappen Menu foran på skærmen, og vælg derefter **Management (Styring)** > **Bezel Power LED (Lysdiode for strøm på forkant)** > **Off (Slukket)**.

Når skærmen tændes, vises der en skærmstatusmeddelelse i 5 sekunder. Meddelelsen viser, hvilken indgang (DVI eller VGA), der er det aktuelle aktive signal, status for indstillingen til automatisk kildeskift (Til eller Fra; fabriksindstillingen er Til), standardkildesignalet (fabriksindstillingen er VGA), den aktuelle forudindstillede skærmopløsning og den anbefalede forudindstillede skærmopløsning.

Skærmen scanner automatisk signalindgangene for et aktivt input og bruger dette input til skærmvisningen. Hvis to eller flere input er aktive, viser skærmen standardinputkilden. Hvis standardkilden ikke er et af de aktive input, viser skærmen inputtet med den højeste prioritet i følgende rækkefølge: DVI og VGA. Du kan ændre standardkilden i OSD-menuen ved at trykke på <span id="page-15-0"></span>knappen Menu på frontpanelet og vælge **Source Control (Kildestyring)** > **Default Source (Standardkilde)**.

## **Afmontering af skærmfoden**

Du kan fjerne skærmpanelet fra foden, hvis du vil montere skærmen på væggen, en svingarm eller andet monteringsudstyr.

- **FORSIGTIG:** Inden du forsøger at afmontere skærmen, skal du sørge for, at skærmen er slukket og at strøm -og signalkablerne er frakoblet.
	- **1.** Frakobl og fjern signal- og strømkablerne fra skærmen.
	- **2.** Læg skærmen med forsiden nedad på en plan overflade, der er dækket med et rent og tørt klæde.
	- **3.** Fjern de fire skruer i soklens bagende (1), og soklens bagende (2) væk fra skærmen.

**Figur 3-7** Fjernelse af skruerne i soklens bagende

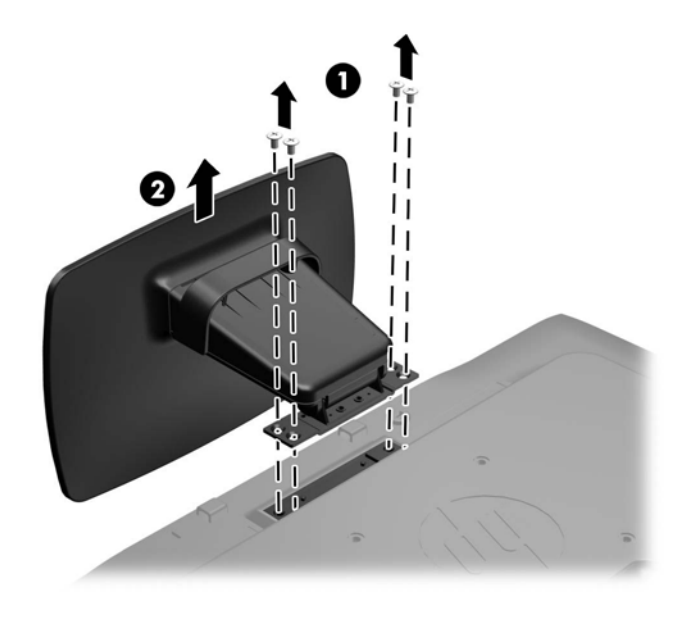

### <span id="page-16-0"></span>**Montering af skærmen**

Skærmpanelet kan fastgøres til en væg, en svingarm eller et andet monteringsbeslag.

**BEMÆRK:** Dette apparat er beregnet til et UL- eller CSA-godkendt vægmonteringsbeslag.

**1.** Fjern skærmpanelet fra sokkelstativet. Se [Afmontering af skærmfoden på side 10](#page-15-0).

**FORSIGTIG:** Denne skærm understøtter 100 mm monteringshuller iht. VESAindustristandarden. Hvis du vil anvende en monteringsløsning fra tredjeparter til skærmen, kræves der fire skruer, som er 4 mm i diameter, 10 mm lange og har en gevindafstand på 0,7 mm. Der må ikke anvendes længere skruer, fordi de kan beskadige skærmen. Det er vigtigt at kontrollere, at producentens monteringsløsning overholder VESA-standarden og er angivet til at kunne bære skærmpanelts vægt. Du opnår det bedste resultat ved at anvende de netledninger og videokabler, som fulgte med skærmen.

**2.** Hvis du vil montere skærmen på en svingarm, skal du indsætte fire 10 mm skruer gennem hullerne på svingarmpladen og i monteringshullerne på skærmen.

**Figur 3-8** Montering af skærmen

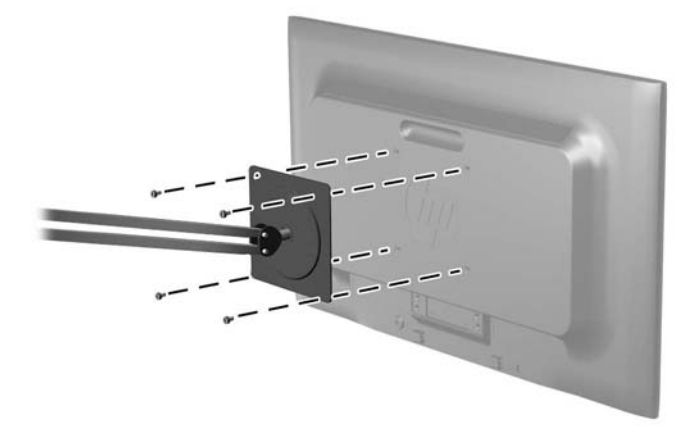

Hvis du vil montere skærmen på andre monteringsbeslag, skal du følge de anvisninger, der fulgte med monteringsbeslaget for at sikre at skærmen fastgøres korrekt.

**3.** Tilslut kablerne til skærmpanelet igen.

## <span id="page-17-0"></span>**Placering af klassificeringsetiketter**

Klassificeringsetiketterne på skærmen indeholder oplysninger om reservedelsnummer, produktnummer og serienummer. Du har brug for disse numre, hvis du vil kontakte HP vedrørende din skærmmodel. Klassificeringsetiketterne sidder på bagsiden af skærmen.

**Figur 3-9** Placering af klassificeringsetiketter

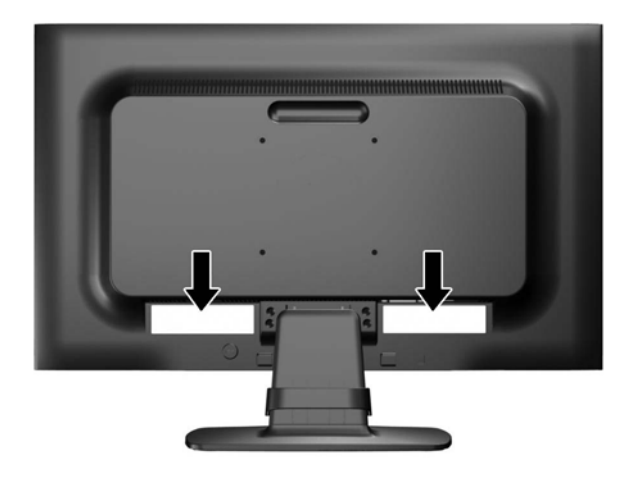

## **Montering af en kabellås**

Du kan fastgøre skærmen til en fast genstand med en kabellås, der kan købes som ekstraudstyr hos HP.

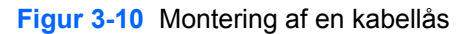

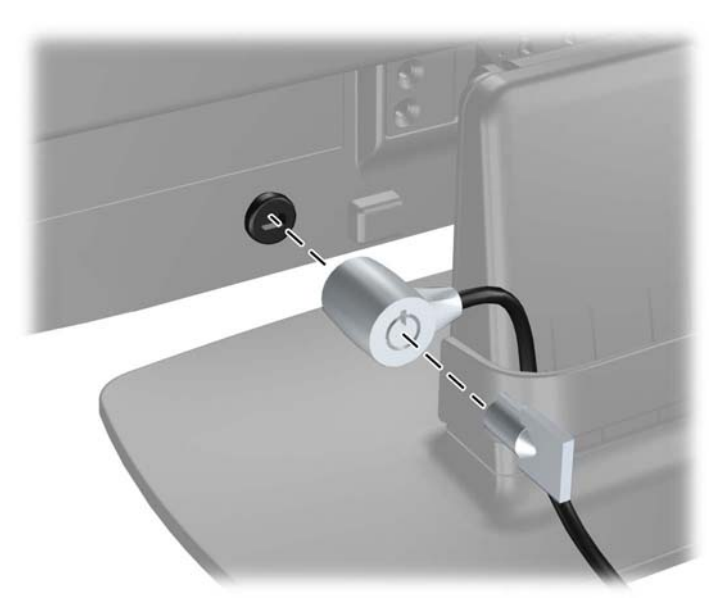

# <span id="page-18-0"></span>**4 Betjening af skærmen**

## **Software og hjælpeprogrammer**

Cd'en der følger med skærmen indeholder filer, du kan installere på din computer:

- en INF-fil (informationsfil)
- en ICM-fil (farvetilpasningsfil)
- et hjælpeprogram til automatisk justering af mønster
- yderligere software for den pågældende skærmmodel

**BEMÆRK:** Hvis der ikke er vedlagt en cd til skærmen, kan du hente INF- og ICM-filer på HPs websted for skærmsupport. Se [Overførsel fra internettet på side 14](#page-19-0) i dette kapitel.

### **Informationsfilen**

INF-filen definerer de skærmressourcer, der anvendes af Microsoft Windows-operativsystemet til at sikre skærmens kompatibilitet med computerens grafikadapter.

Denne skærm er Windows Plug and Play-kompatibel, og skærmen fungerer korrekt uden installation af INF-filen. Skærmens Plug and Play-kompatibilitet kræver, at computerens skærmkort er VESA DDC2-kompatibelt, og at skærmen sluttes direkte til skærmkortet. Plug and Play virker ikke gennem separate BNC-stik eller gennem forgreningsdåser.

### **Farvetilpasningsfilen**

ICM-filer er datafiler, der anvendes i forbindelse med grafikprogrammer for at sikre en ensartet farvetilpasning fra skærm til printer eller fra scanner til skærm. Filen aktiveres fra de grafikprogrammer, der understøtter denne funktion.

**BEMÆRK:** ICM-farveprofilen er skrevet i overensstemmelse med specifikationerne for ICCprofilformatet (ICC – International Color Consortium).

## <span id="page-19-0"></span>**Installation af INF- og ICM-filer**

Når du har fundet ud af, hvad du vil opdatere, kan du installere INF- og ICM-filerne fra cd'en eller hente dem.

### **Installation fra cd'en**

Sådan installeres INF- og ICM-filerne på computeren fra cd'en:

- **1.** Læg cd'en i computerens cd-rom-drev. CD-menuen vises.
- **2.** Få vist filen **Monitor Driver Software Readme**.
- **3.** Vælg **Install Monitor Driver Software** (Installér skærmdriversoftware).
- **4.** Følg vejledningen på skærmen.
- **5.** Kontrollér, at den rette opløsning og opdateringshastighed vises for skærmindstillingerne i Kontrolpanel i Windows.

**BEMÆRK:** Hvis der opstår fejl i installationen, kan du forsøge at installere de digitalt signerede INFog ICM-skærmfiler manuelt fra cd'en. Se filen "Monitor Driver Software Readme" på cd'en.

### **Overførsel fra internettet**

Sådan henter du den seneste version af INF- og ICM-filer fra HPs websted for skærmsupport:

- **1.** Se<http://www.hp.com/support>, og vælg landeområde.
- **2.** Følg de viste hyperlinks for skærmen til siderne for support og hentning af filer.
- **3.** Kontrollér, at systemet opfylder kravene.
- **4.** Hent softwaren ved at følge de viste instruktioner.

## <span id="page-20-0"></span>**Anvendelse af Auto-Adjustment-funktionen**

Du kan optimere skærmens ydeevne for VGA-input (analogt) vha. knappen OK/auto (OK/automatisk) på skærmen og hjælpeprogrammet Auto-Adjustment (Automatisk justering) på den medfølgende cd.

Anvend ikke denne fremgangsmåde, hvis skærmen anvender en DVI-indgang. Hvis skærmen anvender en VGA-indgang (analog indgang), kan denne fremgangsmåde løse følgende problemer med billedkvaliteten:

- Uskarp eller uklar fokus
- Skyggebilleder, striber eller skygge-effekter
- Utydelige lodrette felter
- Tynde, vandrette rullende striber
- Et ikke-centreret billede

Sådan anvendes den automatiske justeringsfunktion:

- **1.** Lad skærmen varme op i 20 minutter, før du udfører justeringen.
- **2.** Tryk på knappen OK/auto (OK/automatisk) på skærmens frontpanel.
	- Du kan også trykke på knappen Menu og derefter vælge **Image Control (Billedstyring) > Auto-Adjustment (Automatisk tilpasning)** i OSD-hovedmenuen. Se [Justering af](#page-22-0) [skærmindstillinger på side 17](#page-22-0) i dette kapitel.
	- Hvis resultatet ikke er tilfredsstillende, fortsæt da justeringen.
- **3.** Læg cd'en i computerens cd-rom-drev. Cd-menuen vises.
- **4.** Vælg **Open Auto-Adjustment Software** (Åbn Auto-Adjustment-softwaren). Justeringsmønsteret vises.
- **5.** Tryk på knappen OK/auto (OK/automatisk) på skærmens frontpanel for at opnå et stabilt, centreret billede.
- **6.** Tryk på ESC-tasten eller en vilkårlig tast på tastaturet for at afslutte justeringsmønsteret.

## <span id="page-21-0"></span>**Knapperne på frontpanelet**

**Figur 4-1** Knapperne på skærmens frontpanel

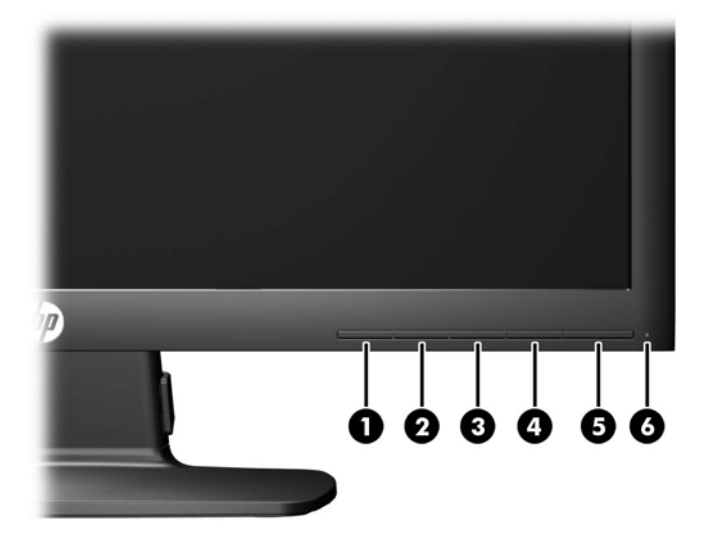

#### **Tabel 4-1 Knapperne på skærmens frontpanel**

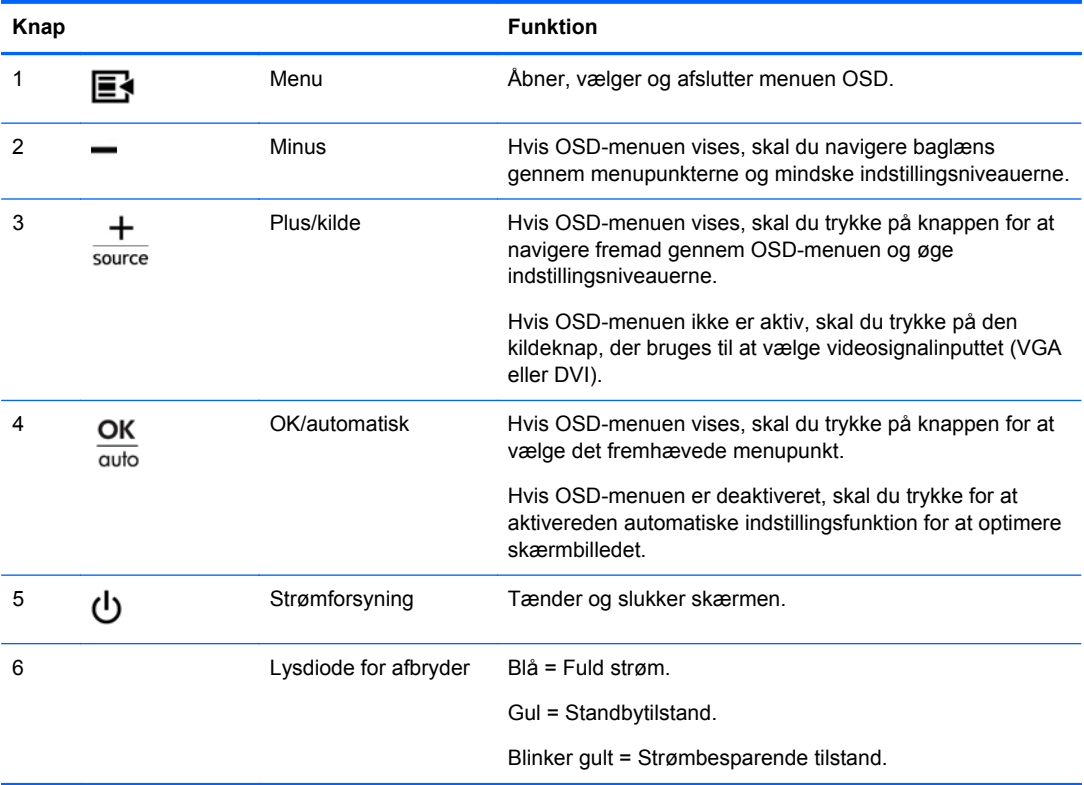

## <span id="page-22-0"></span>**Justering af skærmindstillinger**

Skærmindstillingerne kan justeres via OSD-menuen eller HP Display Assistant.

**BEMÆRK:** Hvis der er problemer med skærmindstillingerne, kan du prøve at nulstille indstillingerne til fabriksstandardindstillingerne ved at åbne OSD-menuen og vælge **Factory Reset (Gendan fabriksindstillinger)** i OSD-menuen.

### **Brug af skærmmenuen (OSD)**

Brug OSD-menuen til at justere skærmbilledet efter ønske. Sådan åbnes OSD-menuen:

- **1.** Hvis skærmen ikke allerede er tændt, så tryk på afbryder-knappen for at tænde den.
- **2.** Tryk på knappen Menu på skærmens frontpanel for at åbne OSD-menuen.
- **3.** Hvis du vil navigere gennem OSD-menuen, skal du trykke på knappen + (plus) på skærmens frontpanel for at rulle op eller på knappen − (minus) for at rulle tilbage.
- **4.** Hvis du vil vælge et punkt i OSD-menuen, skal du bruge knapperne + eller til at rulle frem til og fremhæve dit valg og derefter trykke på knappen OK for at vælge den pågældende funktion.
- **5.** Justér indstillingen for funktionen ved hjælp af knapperne + eller på frontpanelet.
- **6.** Når du har justeret funktionen, skal du vælge **Save and Return** (Gem og tilbage) eller **Cancel** (Annullér), hvis du ikke vil gemme indstillingen. Vælg derefter **Exit** (Afslut) i hovedmenuen.

**BEMÆRK:** Hvis du ikke trykker på knapperne i 10 sekunder, mens der vises en menu, gemmer OSD automatisk alle ændringer og afslutter.

### <span id="page-23-0"></span>**OSD-menuvalg**

Tabellen nedenfor viser en oversigt over skærmmenuvalgene (OSD) og en beskrivelse af deres funktion. Efter at have ændret et punkt i OSD-menuen, og hvis skærmen har disse indstillinger, kan du vælge at:

- **Cancel (Annullér)** for at vende tilbage til det forrige niveau.
- **Save and Return (Gem og tilbage)** Gemme og vende tilbage for at gemme alle ændringerne og vende tilbage til OSD's hovedmenu. Denne indstilling er kun aktiv, hvis du ændrer en menuindstilling.

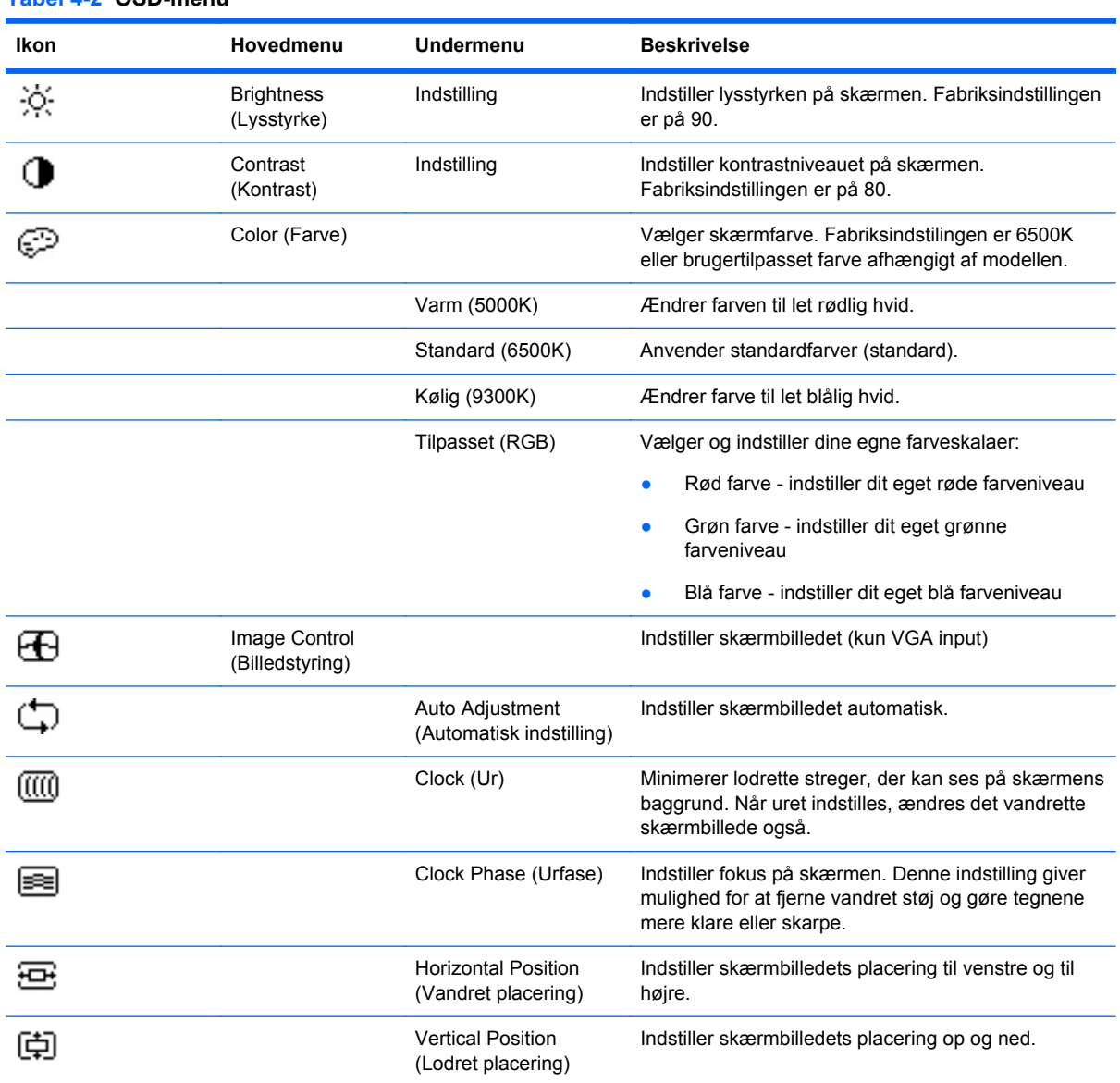

#### **Tabel 4-2 OSD-menu**

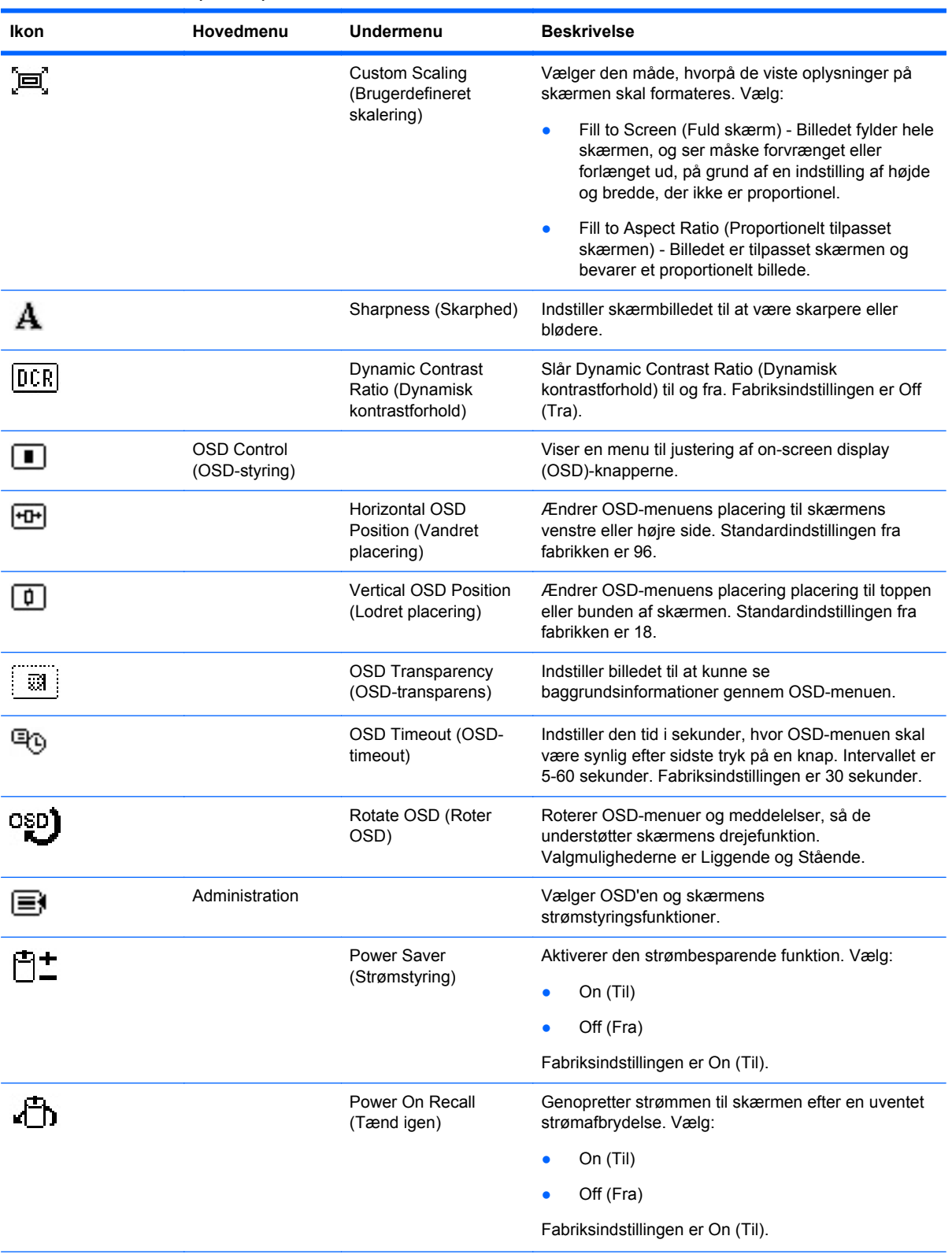

#### **Tabel 4-2 OSD-menu (fortsat)**

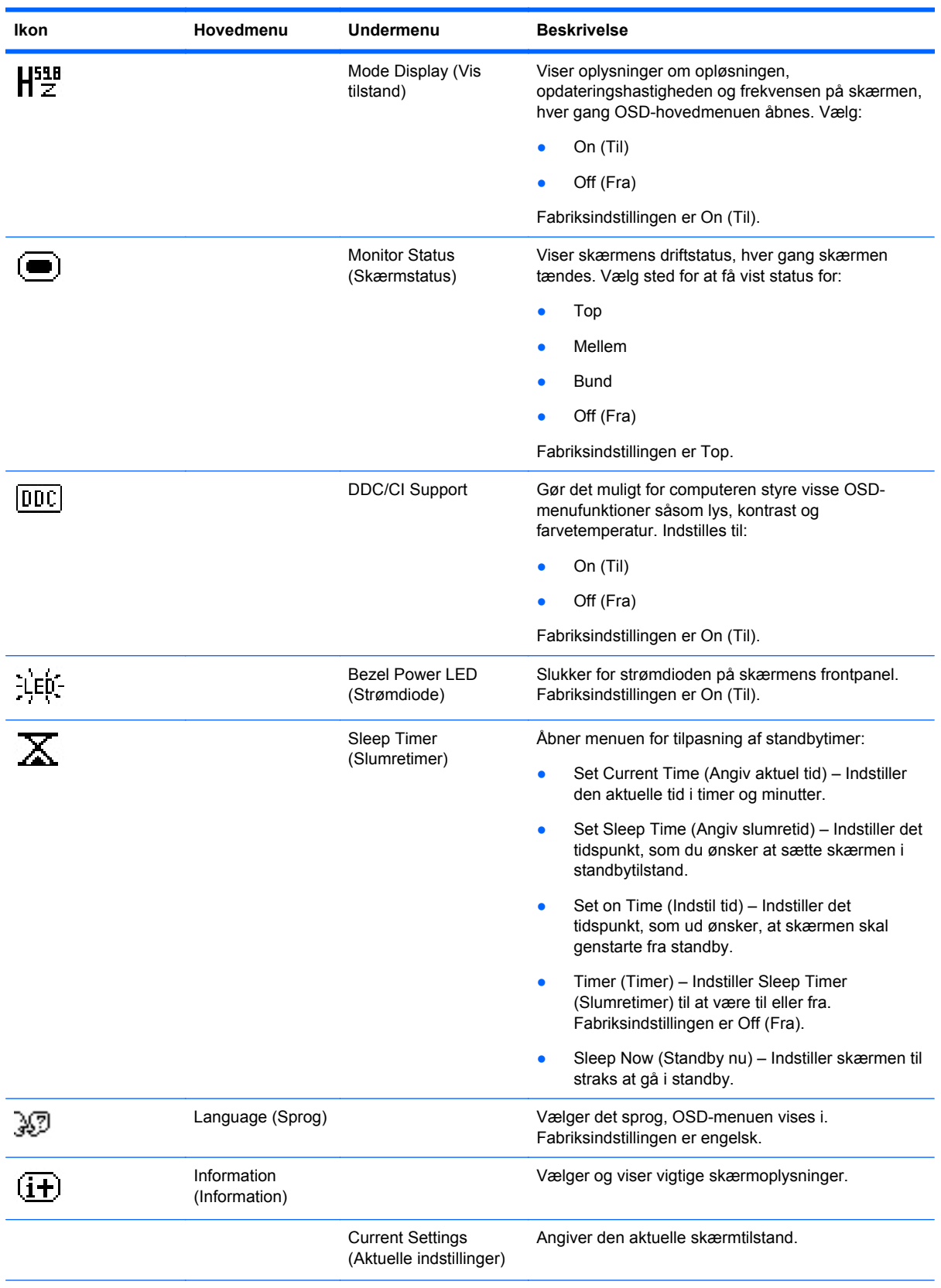

#### **Tabel 4-2 OSD-menu (fortsat)**

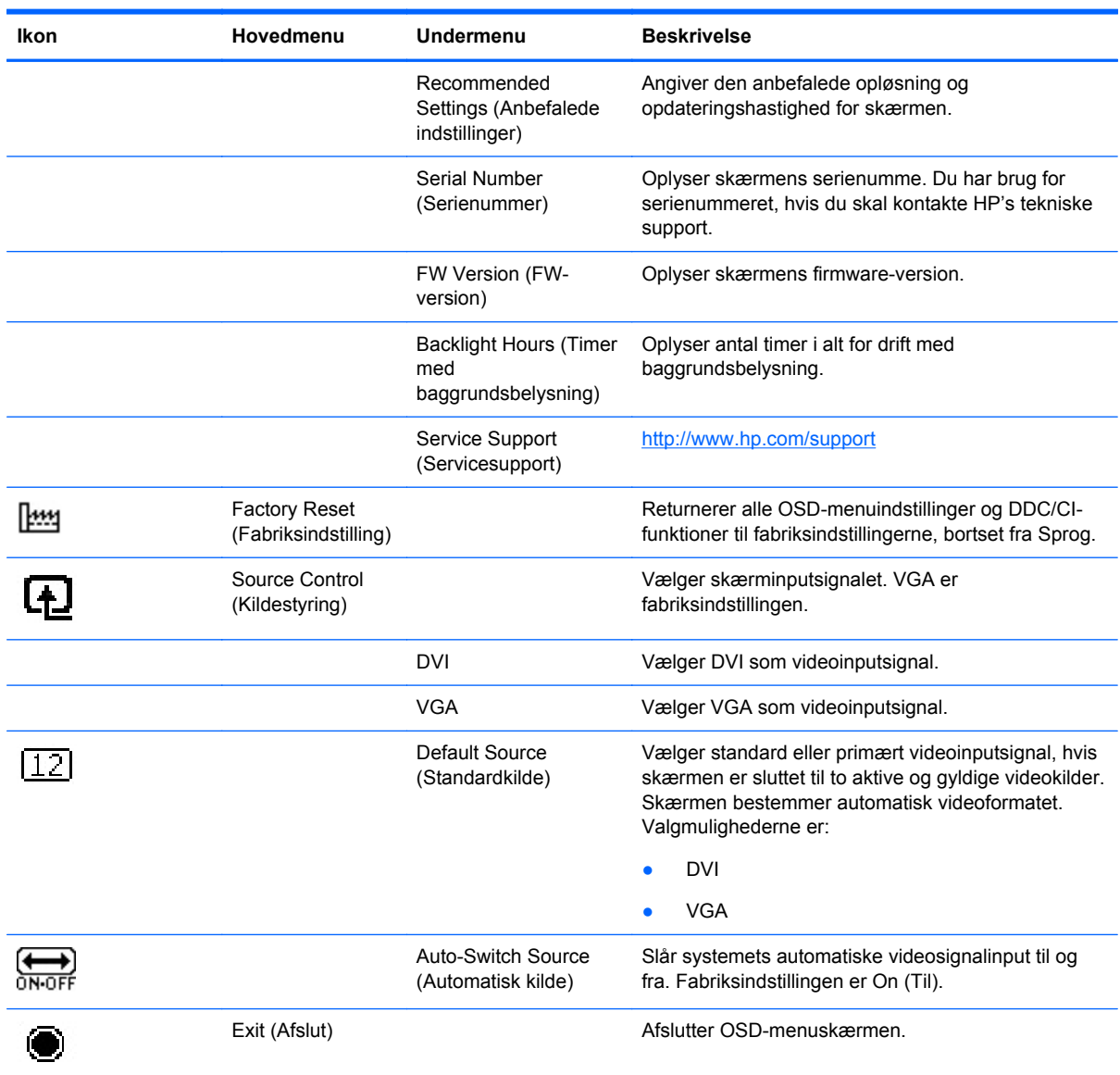

#### <span id="page-26-0"></span>**Tabel 4-2 OSD-menu (fortsat)**

### **Optimering af billedydelse**

Du kan justere to funktioner i OSD-menuen for at forbedre billedkvaliteten: Clock (Ur) og Clock Phase (Urfase).

**BEMÆRK:** Uret og urfasen kan kun indstilles, hvis den analoge indgang anvendes. Disse funktioner kan ikke indstilles ved de digitale indgange.

Uret skal først indstilles korrekt, eftersom indstillinger for Clock Phase (Urfase) afhænger af de overordnede indstillinger for Clock (Ur). Brug kun disse funktioner, når den automatiske indstilling ikke giver et tilfredsstillende billede.

- **Clock** (Ur) øger/reducerer værdien for at minimere lodrette felter eller striber i skærmens baggrund.
- **Clock Phase** (Klokfase) øger/reducerer værdien for at minimere videoflimmer eller -slør.

**BEMÆRK:** Når du bruger funktionerne, opnår du det bedste resultat ved hjælp af Auto-Adjustment (Automatisk justering) til mønsteranvendelsen, som findes på cd'en.

Hvis skærmbillederne bliver forvrængede, og du justerer værdierne for Clock (Klok) og Clock Phase (Klokfase), skal du justere værdierne, indtil forvrængningen er fjernet. Hvis du vil gendanne fabriksindstillingerne, skal du vælge **Yes (Ja)** i menuen **Factory Reset (Fabriksindstilling)** i skærmmenuen.

Sådan elimineres lodrette streger (Clock (Klok)):

- **1.** Tryk på knappen Menu på skærmens frontpanel for at åbne OSD-menuen, og vælg derefter **Image Control (Billedkontrol)** > **Clock (Klok)**.
- **2.** Tryk på knapperne + (plus) eller (minus) på skærmens frontpanel for at eliminere lodrette streger. Tryk langsomt på knapperne, så du ikke springer over det optimale justeringspunkt.

**Figur 4-2** Klokjustering

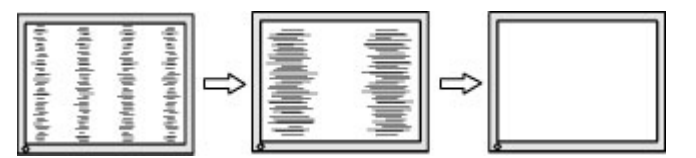

**3.** Efter justering af klokken: Hvis der er slør, flimmer eller streger på skærmen, så fortsæt med at justere klokfasen.

Sådan fjernes flimmer eller slør (Klokfase):

- **1.** Tryk på knappen Menu på skærmens frontpanel for at åbne OSD-menuen, og vælg derefter **Image Control (Billedkontrol)** > **Clock Phase (Klokfase)**.
- **2.** Tryk på knapperne + (plus) eller (minus) på skærmens frontpanel for at eliminere flimmer eller slør. Flimmer eller slør kan måske ikke elimineres. Det afhænger af din computer eller det installerede grafikkort.

**Figur 4-3** Justering af klokfase

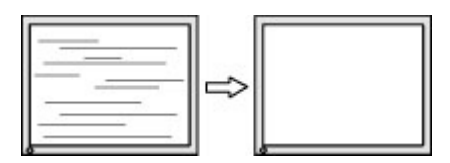

Sådan korrigeres skærmplaceringen (vandret position eller lodret position):

- **1.** Tryk på knappen Menu på skærmens frontpanel for at åbne OSD-menuen, og vælg derefter **Image Control (Billedkontrol)** > **Horizontal Position (Vandret position)** og/eller **Vertical Position (Lodret position)**.
- **2.** Tryk på knapperne + (plus) eller (minus) på skærmens frontpanel for at justere billedplaceringen korrekt på skærmens visningsområde. Vandret position flyttter billedet til venstre eller højre, Lodret position flytter billedet op eller ned.

**Figur 4-4** Justering af vandret eller lodret position

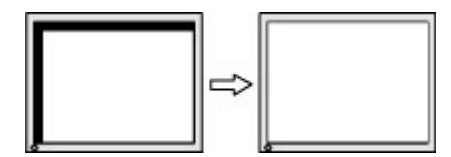

### <span id="page-28-0"></span>**Brug af HP Display Assistant-funktionen**

HP Display Assistant, som følger med på software- og dokumentations-cd'en, er et softwareprogram, som fører dig gennem indstillingsprocessen med brugervenlig vejledning og baggrundsmønstre, som er tilpasset hver enkelt funktionskontrol til skærmen. Der indgår følgende:

- Nøjagtig skærmkalibrering ved brug af trinvis vejledningsprogram for at opnå den bedst mulige billedkvalitet.
- Softwarestyring af skærmbilled og farveindstillinger for at fjerne afhængigheden af knapper i skærmens frontpanel og On-Screen Display (OSD).
- Definerede skærmindstillinger for hver enkelt bruger i et flerbrugermiljø.
- En række forudindstillede skærmindstillinger til brug for en enkelt bruger på grundlag af indhold og lyset i omgivelserne.
- Styringsfunktioner til udstyr og strøm, som omfatter fjernstyring for en enkelt eller en gruppe af skærme på et domæne via en centralt placeret konsol.

Der er to betjeningstilstande for HP Display Assistant-funktionen: Hjælpeprogram og OSD-tilstand. Den foretrukne anvendelsesmetode er tilstanden med hjælpefunktionen, som fører dig gennem en trinvis proces, så skærmen kalibreres nøjagtigt. Denne metode er baseret på en række trin med henblik på at opnå det bedste resultat.

**BEMÆRK:** Der henvises til brugervejledningen til HP Display Assistant for yderligere oplysninger om softwaren.

## **Identifikation af skærmtilstande**

Særlige meddelelser vises på skærmen, når følgende skærmtilstande registreres:

- **Monitor Status (Skærmstatus)** Når der tændes for skærmen, eller når inputkildesignalet ændres, vises der en skærmstatusmeddelelse i fem sekunder. Meddelelsen viser, hvilket input, der er det aktuelle, aktive signal, status for den automatiske kildeindstilling (On (Til) eller Off (Fra), standardkildesignalet, den aktuelle, forudindstillede skærmopløsning og den anbefalede, forudindstillede skærmopløsning.
- **Input Signal Out of Range-Change resolution setting to 1366 x 768–60Hz (Inputsignalet er uden for området – skift opløsning til 1366 x 768-60 Hz)** – Angiver, at skærmen ikke understøtter inputsignalet, fordi opløsningen og/eller opdateringshastigheden er indstillet for højt og ikke understøttes af skærmen (model LE1902x).
- **Input Signal Out of Range-Change resolution setting to 1600 x 900–60Hz (Inputsignalet er uden for området – skift opløsning til 1280 x 1024-60 Hz)** – Angiver, at skærmen ikke understøtter inputsignalet, fordi opløsningen og/eller opdateringshastigheden er indstillet for højt og ikke understøttes af skærmen (model LE2002x).
- **Input Signal Out of Range-Change resolution setting to 1920 x 1080–60Hz (Inputsignalet er uden for området – skift opløsning til 1280 x 1024-60 Hz)** – Angiver, at skærmen ikke understøtter inputsignalet, fordi opløsningen og/eller opdateringshastigheden er indstillet for højt og ikke understøttes af skærmen (model LE2202x).
- **No Source Signal (Intet kildesignal)** Angiver, at skærmen ikke modtager et videosignal fra den computer, der er sluttet til skærmens videoindgangsstik. Find ud af, om der er slukket for computeren eller inputsignalkilden, eller om den er i strømbesparende tilstand.
- **Auto Adjustment is in Progress (Auto Adjustment er i gang)** Angiver, at den automatiske justering er aktiv.
- <span id="page-29-0"></span>● **Monitor Going to Sleep (Skærmen skifter til slumretid)** – Angiver, at skærmen skifter til standbytilstand.
- **Check Video Cable (Kontrollér videokabel)** Angiver, at skærmkablet ikke er korrekt tilsluttet computeren.
- **OSD Lockout (OSD er låst)** Du kan aktivere eller deaktivere OSD-menuen ved at trykke på og holde knappen Menu på frontpanelet inde i 10 sekunder. Hvis OSD-menuen er låst, vises advarselsmeddelelsen **OSD Lockout (OSD er låst)** i ti sekunder.
	- Hvis OSD-menuen er låst, skal du trykke på og holde knappen Menu nede i 10 sekunder for at frigøre OSD-menuen.
	- Hvis OSD-menuen er låst op, skal du trykke på og holde knappen Menu nede i 10 sekunder for at låse OSD-menuen.
- **Power Button Lockout (Strømknap er låst)** Angiver, at strømknappen er låst. Hvis strømknappen er låst, vises advarselsmeddelelsen **Power Button Lockout (Strømknap er låst)**.
	- Hvis strømknappen er låst, skal du trykke og holde knappen nede i 10 sekunder for at låse strømknapfunktion op.
	- Hvis strømknappen ikke er låst, skal du trykke og holde knappen nede i 10 sekunder for at låse strømknapfunktion.
- **Dynamic Contrast Ratio On (Dynamisk kontrast-forhold til) Angiver, det dynamiske** kontrast-forhold er blevet tændt. Dette forekommer, når Dynamisk kontrast-forhold til er aktiveret i OSD-menuen **Image Control (Billedkontrol)**.
- **Dynamic Contrast Ratio Off (Dynamisk kontrast-forhold fra)** Angiver, det dynamiske kontrast-forhold er blevet slukket. Dette forekommer, når Dynamisk kontrast-forhold til er deaktiveret i OSD-menuen **Image Control (Billedkontrol)**.
- **Theft Mode Enabled (Tyverihindringstilstand aktiveret)** Angiver, at tyverihindringstilstand er blevet aktiveret. Tyverihindring er en valgfri funktion, der kan konfigureres i HP Display Assistant. Tyverihindringstilstand udløses, hvis både net- og skærmkablerne er blevet koblet fra skærmen, hvis skærmen sluttes til en anden computer, og PIN-koden for tyverihindring ikke er indtastet inden for det påkrævede tidsrum. Når skærmen er i tyverihindringstilstand, er alle knapper på frontpanelet - undtagen strømknappen - deaktiveret.

## **Sleep Timer Mode (Slumretimertilstand)**

Tilstanden Sleep Timer (Slumretimer) er en strømbesparende funktion, der gør det muligt at angive et tidspunkt, hvor skærmen skal tænde eller slukke hver dag. Det øger også levetiden for pærerne til skærmens baggrundsbelysning. Der findes fem indstillinger for Sleep Timer (Slumretimer):

- Set Current Time (Angiv aktuel tid)
- Set Sleep Time (Angiv slumretid)
- Set On Time (Angiv tændetid)
- Timer: On/Off (Til/Fra)
- Sleep Now (Gå i slumretilstand nu)

Sådan indstilles timeren:

- **1.** Tryk på Menu på skærmens frontpanel for at åbne **OSD Menu** (OSD-menuen).
- **2.** Rul ned og markér **Management** (Styring).
- **3.** Tryk på knappen OK for at vælge **Management** (Styring).
- **4.** Rul ned og marker **Sleep Timer > Set Current Time** (Slumretimer > Indstil klokkeslæt).
	- **BEMÆRK:** Angiv det lokalt gældende klokkeslæt, før du forsøger at nulstille klokkeslættet for **Sleep Time** (Slumretid) or **On Time** (Tændetid). Bemærk, at klokkeslættet vises i 24-timers format. 1:15 PM vises f.eks. som 13:15.

Ved et strømsvigt eller efter afbrydelse af strømmen til skærmen nulstilles timeren til 00:00. I et sådant tilfælde skal sleep timer-modus genindstilles.

- **5.** Tryk på knappen OK én gang for at skifte til indstillingstilstand for timer.
- **6.** Tryk på (Minus) eller + (Plus) for at justere timeangivelsen.
- **7.** Tryk på knappen OK igen for at angive indstillingen for minutter.
- **8.** Tryk på (Minus) eller + (Plus) for at justere minutangivelsen.
- **9.** Tryk på knappen OK for at låse det valgte klokkeslæt.
- **10.** Når du har indstillet det aktuelle klokkeslæt, skifter markeringen automatisk til **Set Sleep Time (Angiv slumretid)**. Gentag trin 6 til og med 9 for at angive **Sleep Time (Slumretid)**.
- **11.** Hvis du ikke vil angive **Sleep Time (Slumretid)**, skal du trykke på knappen OK to gange og derefter vælge **Save and Return (Gem og vend tilbage)** for at afslutte menuen.
- **12.** Når du har indstillet **Sleep Time (Slumretid)** skifter markeringen automatisk til **Set On Time (Angiv tændetid)**. Gentag trin 6 til og med 9 for at angive **On Time (Tændetid)**.
- **13.** Indstil **Timer mode (Timertilstand)** til **On (Til)** for at aktivere indstillingerne for **Sleep Timer** (Slumretimer).
- **14.** Når du er færdig, skal du vælge **Save and Return (Gem og tilbage)** for at lukke menuen.

Med den femte funktion, **Sleep Now (Slumretid nu)**, slukkes skærmens baggrundslys straks, og skærmen forbliver i standby, indtil det næste klokkeslæt for **On Time (Tændetid)** indtræffer eller du trykker på en skærmknap.

# <span id="page-31-0"></span>**A Fejlfinding**

## **Løsning af almindelige problemer**

Tabellen nedenfor viser en oversigt over problemer, du kan komme ud for, de mulige årsager til de enkelte problemer samt anbefalede løsninger.

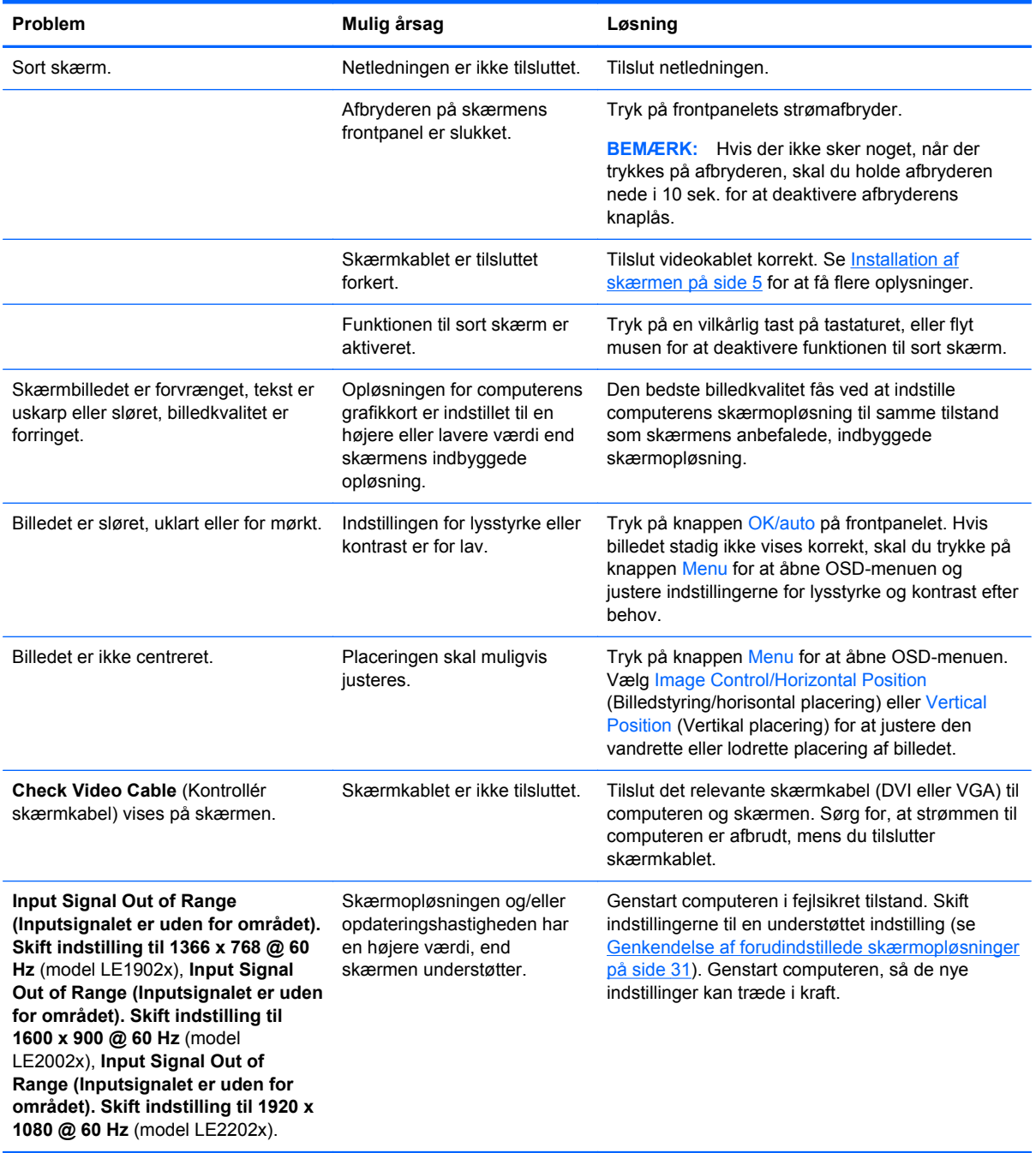

<span id="page-32-0"></span>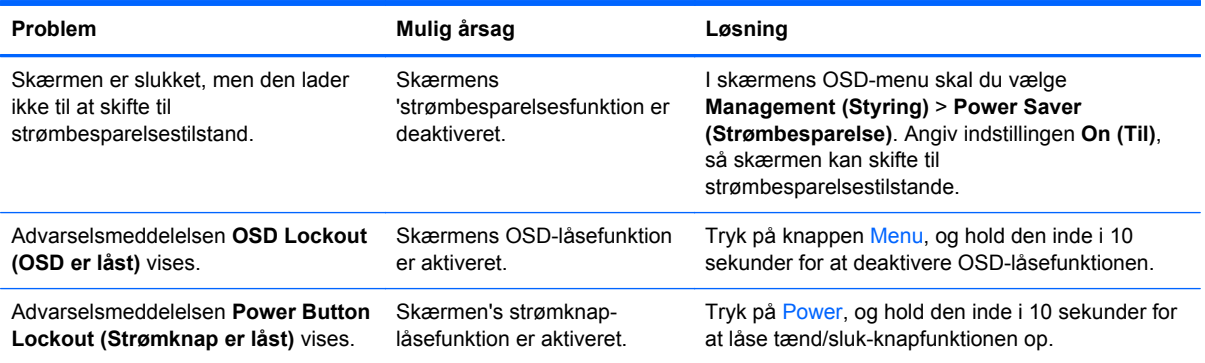

## **Online Teknisk support**

Hvis du vil have onlineadgang til teknisk support, selvhjælpsværktøjer, onlinehjælp, gruppefora for iteksperter, omfattende vidensbase for alle typer leverandører, overvågnings- og diagnosticeringsværktøjer, skal du gå til [http://www.hp.com/support.](http://www.hp.com/support)

## **Forberedelse af kontakten til teknisk support**

Hvis du ikke kan løse et problem vha. fejlfindingstippene i dette afsnit, kan du evt. ringe til teknisk support. Hav følgende klar, når du ringer:

- Skærmens modelnummer
- Skærmens serienummer
- Købsdatoen på fakturaen
- Situationen, hvor problemet opstod
- Den eller de fejlmeddelelser, der blev vist
- Hardwarekonfigurationen
- Navn og version på den hardware og software, du bruger

# <span id="page-33-0"></span>**B Tekniske specifikationer**

**BEMÆRK:** Alle specifikationer repræsenterer de typiske specifikationer, som leveret af HP's komponentleverandører; den faktiske ydelse kan være højere eller lavere.

## **Model LE1902x**

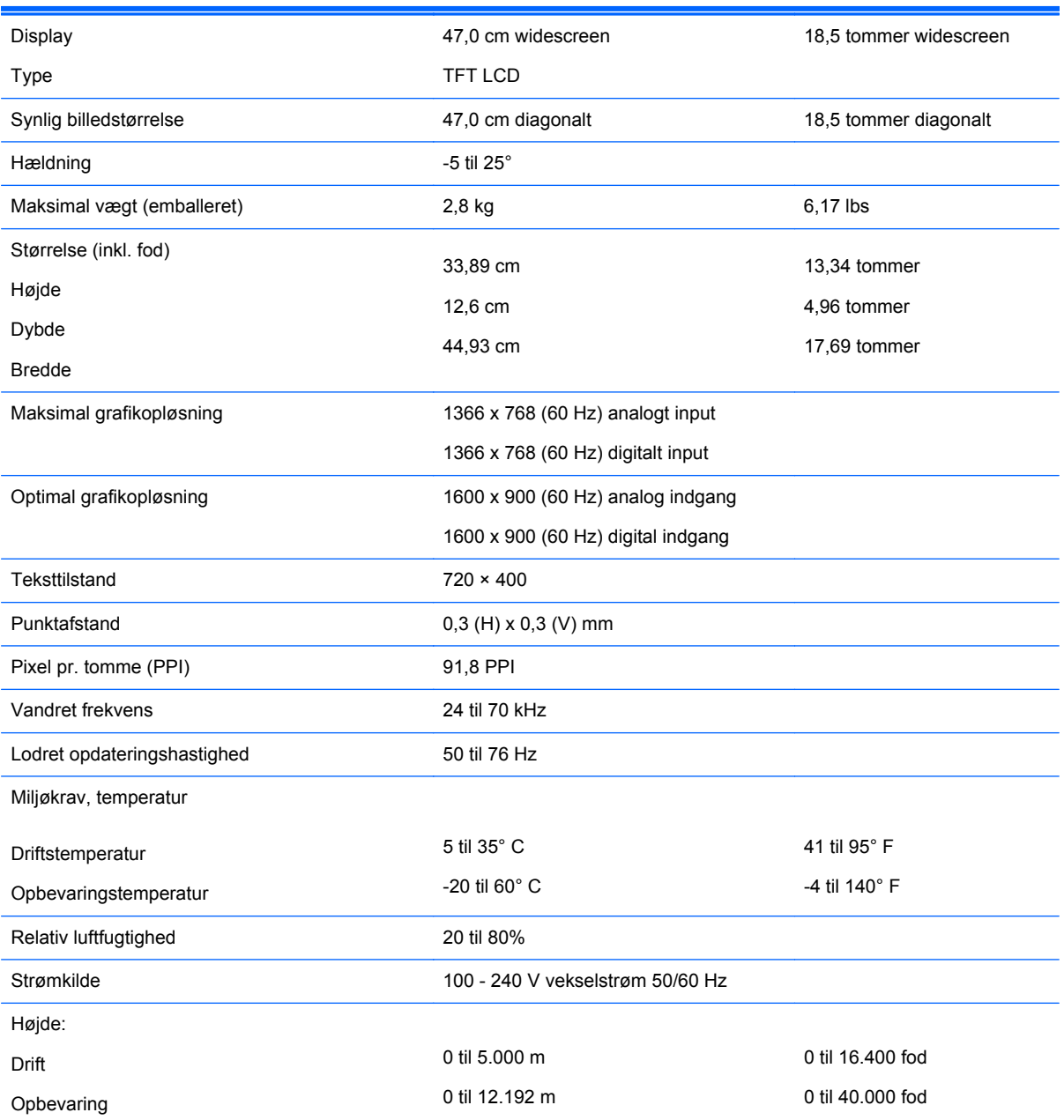

#### **Tabel B-1 Specifikationer for LE1902x**

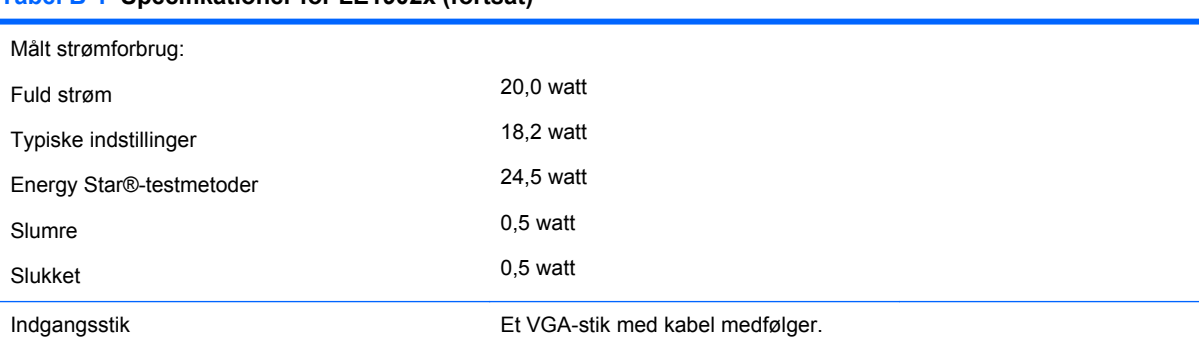

#### <span id="page-34-0"></span>**Tabel B-1 Specifikationer for LE1902x (fortsat)**

## **Model LE2002x**

### **Tabel B-2 Specifikationer for LE2002x**

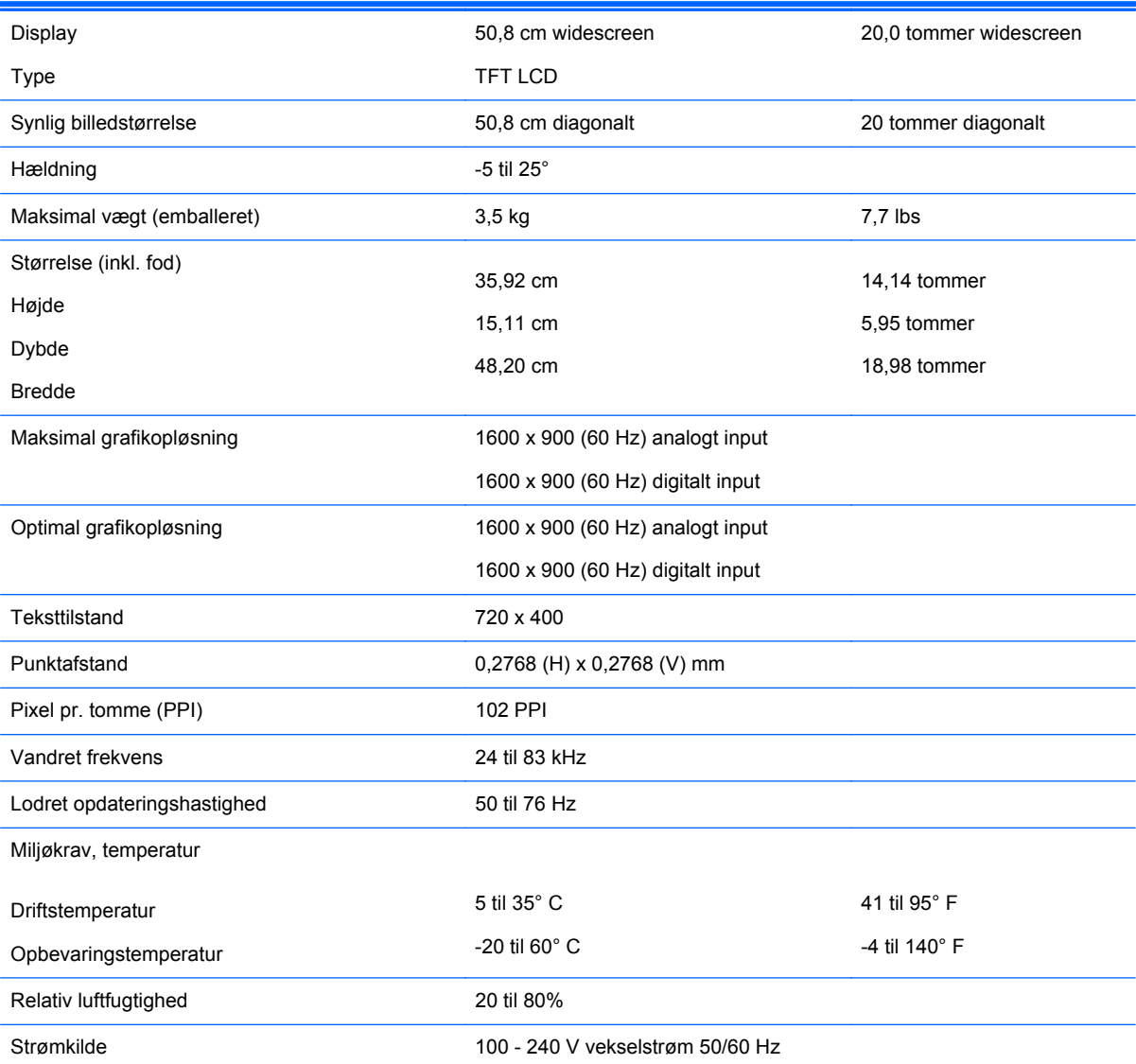

#### <span id="page-35-0"></span>**Tabel B-2 Specifikationer for LE2002x (fortsat)**

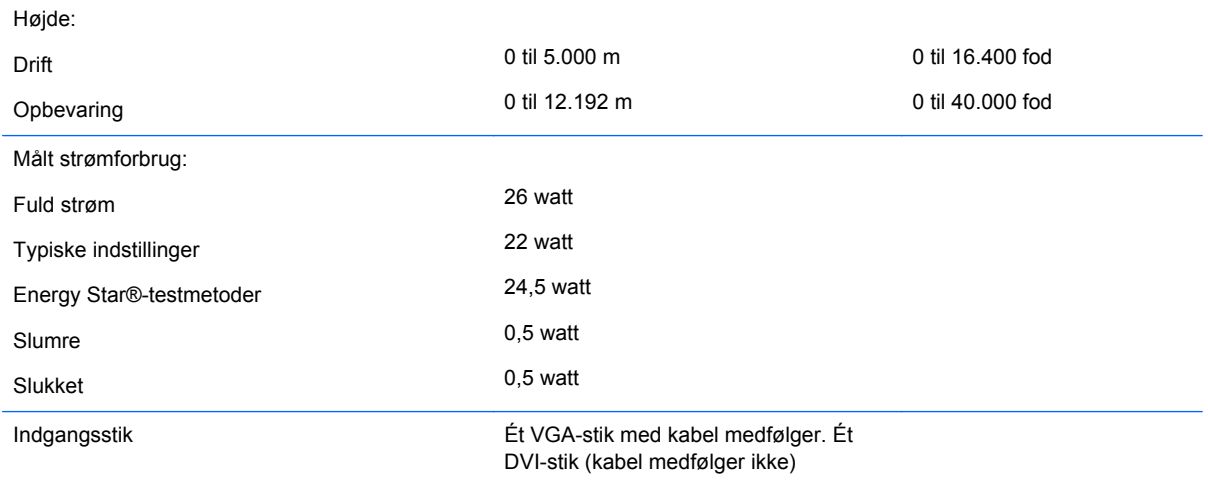

## **Model LE2202x**

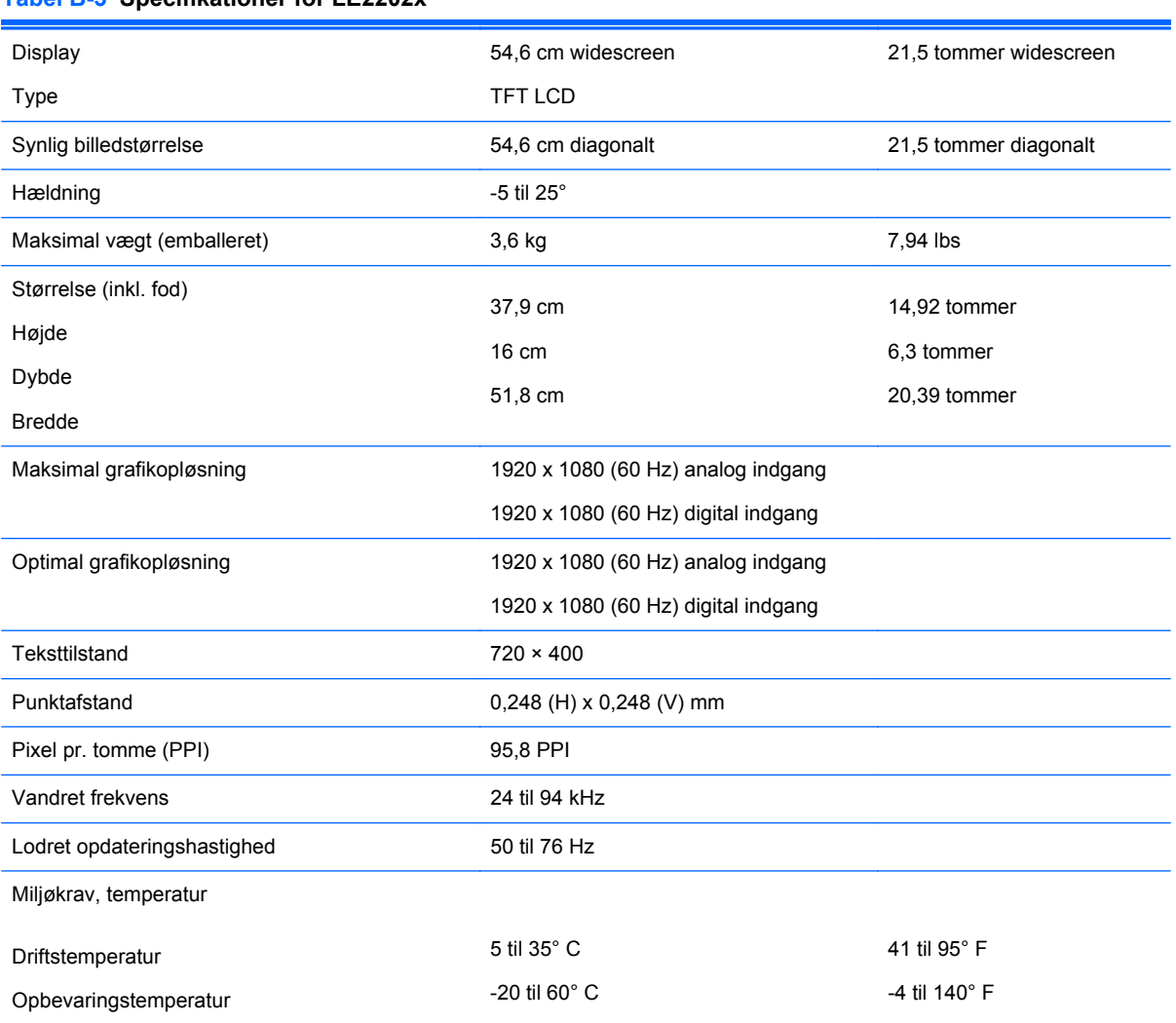

#### **Tabel B-3 Specifikationer for LE2202x**

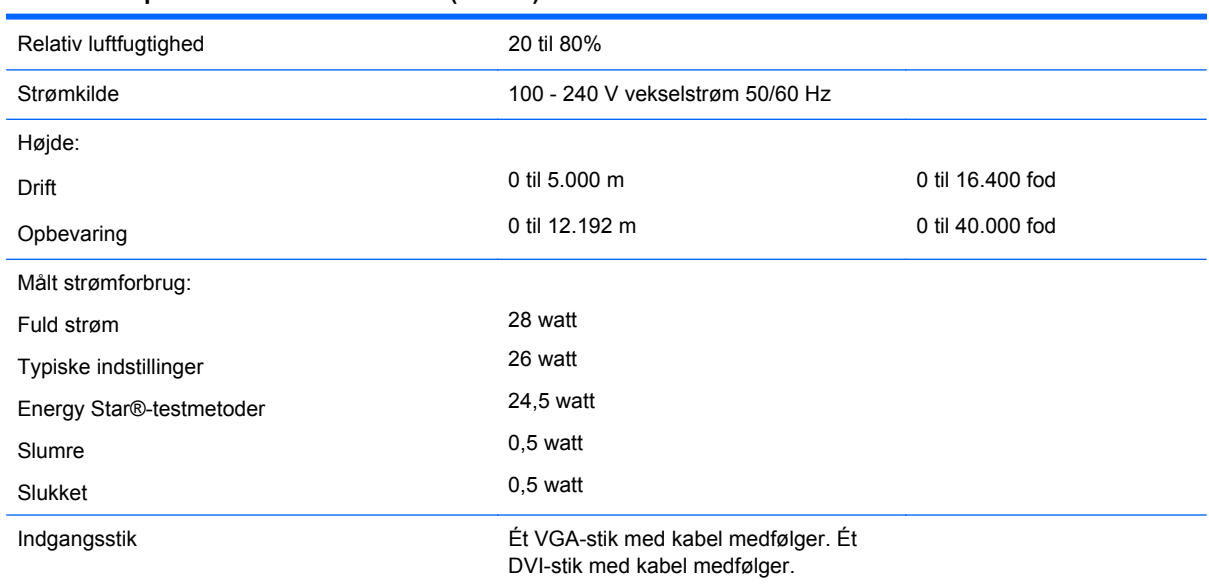

#### <span id="page-36-0"></span>**Tabel B-3 Specifikationer for LE2202x (fortsat)**

## **Genkendelse af forudindstillede skærmopløsninger**

De skærmopløsninger, der er anført nedenfor, er de mest almindeligt anvendte og er indstillet som fabriksstandardindstillinger. Denne skærm genkender automatisk disse forudindstillede tilstande, og de bliver vist med den korrekte størrelse og centreret på skærmen.

### **Model LE1902x**

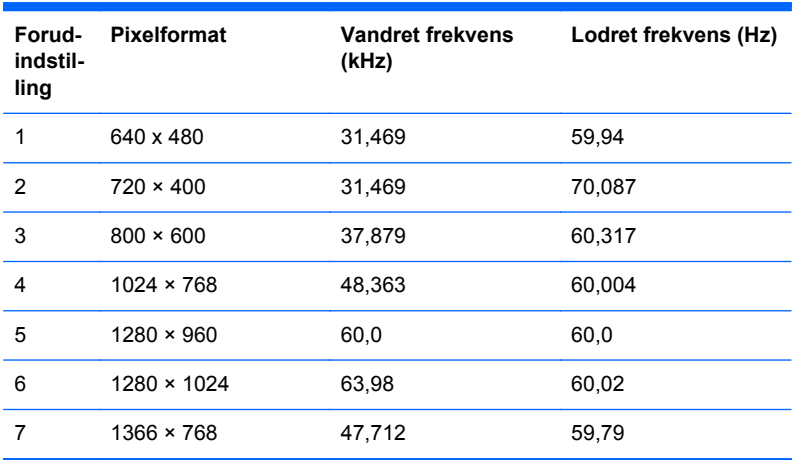

#### **Tabel B-4 Fabriksindstillinger**

### **Model LE2002x**

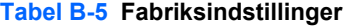

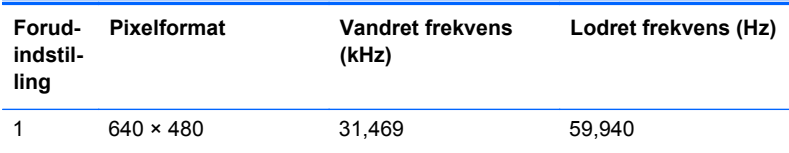

<span id="page-37-0"></span>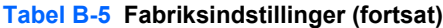

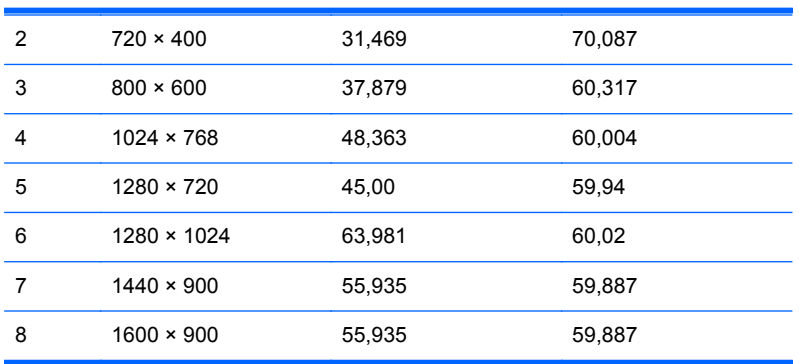

### **Model LE2202x**

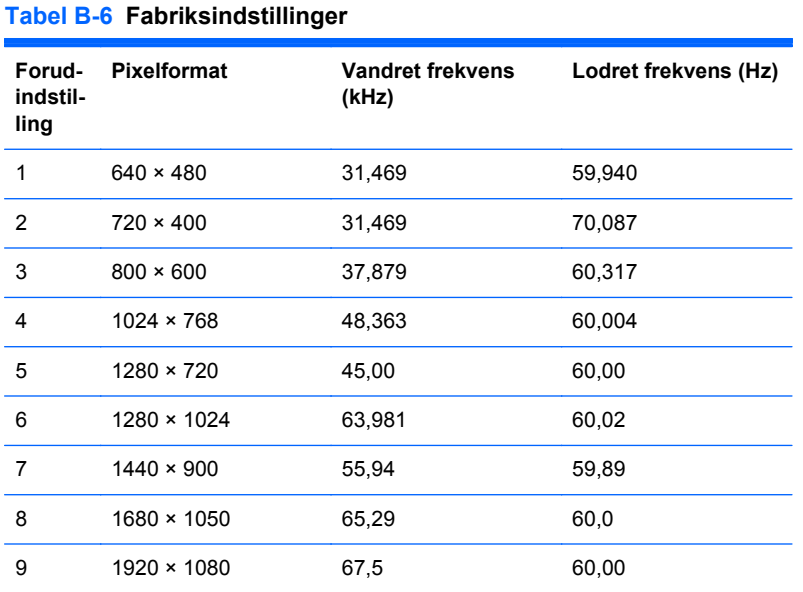

## **Aktivering af brugerdefinerede tilstande**

Videokontrolenhedens signal kan af og til kræve en tilstand, som ikke er forudindstillet, hvis:

- Du ikke bruger en standard grafikadapter.
- Du ikke har aktiveret en forudindstillet tilstand.

Hvis dette sker, skal du muligvis justere parametrene for skærmen vha. OSD (visning på skærmen). Ændringerne kan foretages for en hvilken som helst af eller alle disse tilstande og gemmes i hukommelsen. Den nye indstilling gemmes automatisk, og den nye tilstand genkendes på samme måde som en forudindstillet tilstand. Ud over de tilstande, der er indstillet fra fabrikken, kan du definere og gemme mindst 10 brugerdefinerede tilstande.

## <span id="page-38-0"></span>**Funktionen Energy Saver (Strømsparefunktion)**

Skærmen understøtter også en reduceret strømtilstand. Skærmen skifter til strømsparetilstand, hvis det vandrette og/eller lodrette synkroniseringssignal ikke registreres i en periode. Når disse signaler udebliver, bliver skærmen sort, baggrundsbelysningen slukkes, og strømlampen skifter til gult. Når skærmen er i strømsparetilstand, forbruger skærmen mindre end 0,5 watt strøm. Skærmen kræver en kort opvarmningsperiode, før den vender tilbage til normal driftstilstand.

Se i manualen til computeren, hvordan du indstiller strømsparefinktioner (funktionen kaldes til tider strømstyring).

**BEMÆRK:** Ovennævnte strømsparefunktion virker kun, når skærmen er tilsluttet en computer med strømsparefunktioner.

Når du angiver indstillingerne i skærmens hjælpeprogram Energy Saver (Strømsparefunktion), kan du også programmere skærmen til at skifte til den strømsparetilstanden efter et bestemt tidsrum. Når skærmens hjælpeprogram Energy Saver (Strømbesparelse) sætter skærmen i strømsparetilstand, blinker strømdioden gult.

# <span id="page-39-0"></span>**C Bemærkninger fra lovgivende myndigheder**

## **Meddelelse fra Federal Communications Commission**

Dette udstyr er blevet testet og overholder grænserne for en digital enhed i Klasse B, iht.Del 15 i FCC-regulativerne. Disse grænser er udformet, så de giver en rimelig beskyttelse mod skadelig interferens i en privat installation. Dette udstyr genererer, bruger og kan udsende radiofrekvensenergi og kan forårsage skadelig interferens for radiokommunikation, hvis det ikke installeres og bruges i overensstemmelse med instruktionerne. Der gives dog ikke garanti for, at interferens ikke opstår i en bestemt installation. Hvis udstyret forstyrrer radio- eller fjernsynsmodtagelse, hvilket kan konstateres ved at tænde og slukke for udstyret, opfordres brugeren til at afhjælpe forholdene på en eller flere af følgende måder:

- Drej eller flyt den modtagerantennen.
- Øg afstanden mellem udstyret og modtageren.
- Tilslut udstyret til en stikkontakt på en anden strømkreds end den strømkreds, modtageren er tilsluttet.
- Kontakt en forhandler eller en radio- eller tv-tekniker for at få assistance.

### **Ændringer**

FCC kræver, at brugeren oplyses om, at alle ændringer eller tilretninger af denne enhed, som ikke er udtrykkeligt godkendt af Hewlett Packard Company, kan fratage brugeren sin ret til at benytte udstyret.

### **Kabler**

Tilslutninger til dette udstyr skal ske med afskærmede kabler med RFI/EMI-stikhætter af metal for at overholde FCC-regler og -regulativer.

### **Overensstemmelseserklæring for produkter mærket med FCC-logoet (kun USA)**

Udstyret er i overensstemmelse med kapitel 15 i FCC-reglerne. Drift af enheden er underlagt følgende to betingelser:

- **1.** Udstyret må ikke forårsage skadelig interferens.
- **2.** Udstyret skal acceptere modtaget interferens, herunder interferens, der kan forårsage uønskede handlinger.

Hvis du har spørgsmål angående produktet, skal du kontakte:

Hewlett Packard Company

P. O. Box 692000, Mail Stop 530113

Houston, Texas 77269-2000, USA

<span id="page-40-0"></span>Eller ringe til 1-800-HP-INVENT (+1-800 474-6836).

Hvis du har spørgsmål i forbindelse med FCC-erklæringen, skal du kontakte:

Hewlett Packard Company

P. O. Box 692000, Mail Stop 510101

Houston, Texas 77269-2000, USA

Eller ringe på tlf.: (281) 514-3333

Oplys reservedelsnummeret, serienummeret eller modelnummeret, som findes på produktet.

### **Canadian Notice**

This Class B digital apparatus meets all requirements of the Canadian Interference-Causing Equipment Regulations.

### **Avis Canadien**

Cet appareil numérique de la classe B respecte toutes les exigences du Règlement sur le matériel brouilleur du Canada.

## **Myndighedsmeddelelser for EU**

Produkter med CE-mærket overholder følgende EU-direktiver:

- Lavspændingsdirektiv 2006/95/EF
- EMC-direktiv 2004/108/EF
- Økodesign-direktiv 2009/125/EF, hvor det er relevant

CE-overensstemmelse for dette produkt gælder kun med den korrekte CE-mærkede vekselstrømsadapter leveret fra HP.

Overensstemmelse med disse direktiver forudsætter konformitet med relevante harmoniserede europæiske standarder (europæiske normer), der er nævnt i EU's erklæring om konformitet udgivet af HP for dette produkt eller denne produktfamilie og tilgængelig (kun på engelsk) enten med produktdokumentationen eller på følgende websted: <http://www.hp.eu/certificates>(skriv produktnummeret i søgefeltet).

Denne overensstemmelse vises med en af følgende overensstemmelsesmærkninger på produktet:

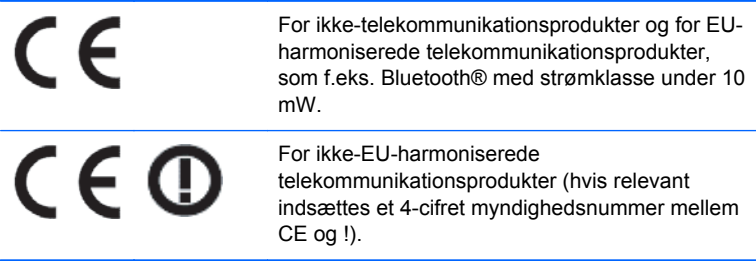

Se mærkatet med regulatoriske bestemmelser på produktet.

<span id="page-41-0"></span>Kontaktstedet i forbindelse med regulatoriske spørgsmål er: Hewlett-Packard GmbH, Dept./MS: HQ-TRE, Herrenberger Strasse 140, 71034 Boeblingen, GERMANY.

### **Bemærkning om tysk ergonomikrav**

HP-produkter med godkendelsesmærkningen "GS", som indgår i et system af HP-computere, tastaturer og skærme med godkendelsesmærkningen "GS", opfylder gældende ergonomikrav. Installationvejledningerne, som følger med produkterne, indeholder konfigurationsoplysninger.

### **Japanese Notice**

この装置は、クラスB情報技術装置です。この装置は、家庭環 境で使用することを目的としていますが、この装置がラジオや テレビジョン受信機に近接して使用されると、受信障害を引き 起こすことがあります。取扱説明書に従って正しい取り扱いを して下さい。

VCCI-B

### **Korean Notice**

이 기기는 가정용(B급)으로 전자파적합등록을 한 기기로서 주 B급 기기 로 가정에서 사용하는 것을 목적으로 하며, 모든 지역에서 사 (가정용 방송통신기기) 용할 수 있습니다.

### **Krav til strømkabler**

Skærmens strømforsyning har ALS (Automatic Line Switching). Denne funktion muliggør betjening af skærmen ved en indgangsspænding på 100–120V eller 200–240V.

Den netledning (fleksibel ledning eller vægstik), der leveres sammen med skærmen, opfylder kravene for brug i det land, udstyret er købt.

Hvis du skal bruge en netledning, der passer til et andet land, skal du købe en netledning, der er godkendt til brug i det pågældende land.

Netledningen skal være klassificeret til produktet og den spænding og strøm, der er angivet på produktets elektriske klassificeringsmærkat. Ledningens nominelle spænding og effekt bør være større end produktets nominelle spænding og effekt. Desuden skal ledningens diameter være mindst 0,75 mm² eller 18 AWG, og ledningens længde skal være mellem 1,8 og 3,6 m (6 og 12 fod). Hvis du er i tvivl om, hvilken netledning der skal bruges, bedes du kontakte den autoriserede HP-serviceyder.

En netledning skal placeres, så ingen kan komme til at træde på den, og den ikke bliver klemt af genstande, der placeres oven på eller op mod den. Vær særlig opmærksom på stikproppen, stikkontakten og ledningens fastgørelse til produktet.

### **Krav til japanske netledninger**

Ved brug i Japan må du kun benytte den netledning, der fulgte med dette produkt.

**FORSIGTIG:** Undgå at bruge den netledning, der fulgte med produktet eller andre produkter.

### <span id="page-42-0"></span>**Bemærkninger om miljømæssige forhold vedrørende produktet**

### **ENERGY STAR®-kvalifikation**

Som ENERGY STAR®-partner har Hewlett Packard Company fulgt EPA's udvidede produktkvalificerings- og certificeringsproces for at sikre, at de produkter, der er mærket med ENERGY STAR®-logoet, er ENERGY STAR®-kvalificerede i henhold til de relevante ENERGY STAR®-retningslinjer for energieffektivitet.

Nedenstående ENERGY STAR®-certificeringsmærke findes på alle ENERGY STAR®-certificerede skærme:

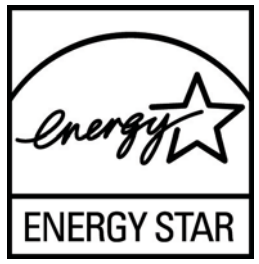

ENERGY STAR®-programspecifikationerne for skærme og computere blev udviklet af EPA (Environmental Protection Agency) med det formål at fremme energibesparelse og reducere luftforurening gennem udvikling af mere energibesparende produkter til såvel privat brug som i erhvervslivet. En måde produkter kan opnå dette mål på er ved at bruge strømstyringsfunktionen i Microsoft Windows til at reducere strømforbrug når produktet ikke er i brug.

Strømstyringsfunktionen gør det muligt for computeren at starte en tilstand med lavt strømforbrug eller "standbytilstand" efter et stykke tid uden brugeraktivitet. Når denne funktion bruges sammen med en ekstern ENERGY STAR®-kvalificeret skærm, understøtter funktionen lignende strømstyringsfunktioner for skærmen. For at udnytte disse potentielle energibesparelser bør brugeren bruge standardindstillingerne for strømstyring, som de er indstillet i ENERGY STAR-kvalificerede computer og skærme. Standardindstillingerne for strømstyring i ENERGY STAR®-kvalificerede computere er forudindstillet til at opføre sig på følgende måder, når systemet kører på vekselstrøm:

- Sluk for ekstern skærm efter 15 minutter uden brugeraktivitet
- Start slumretilstand med lavt strømforbrug for computeren efter 30 minutter uden brugeraktivitet

ENERGY STAR®-kvalificerde computere afslutter standbytilstanden med lavt strømforbrug og ENERGY STAR®-kvalificerede skærme genoptager driften, når brugeren bruger computeren. Eksempler herpå er når brugeren trykker på tænd/sluk-knappen, modtager et inputsignal fra en inputenhed, modtager et inputsignal fra en netværksforbindelse med WOL-funktionen (Wake On LAN) aktiveret, osv.

Du kan finde yderligere oplysninger om ENERGY STAR®-programmet, de miljømæssige fordele ved programmet og de potentielle energimæssige og økonomiske besparelser, der er ved at bruge strømstyringsfunktionen, på EPA's ENERGY STAR®-websted om strømstyring på <http://www.energystar.gov/powermanagement>.

### **Bortskaffelse**

Nogle HP-skærme indeholder kviksølv i de fluorescerende pærer, og dette kan kræve særlig håndtering, når produktet ikke længere skal bruges.

<span id="page-43-0"></span>Bortskaffelse af dette materiale kan være underlagt miljømæssige regler. Kontakt de lokale myndigheder eller brancheorganisationen for elektronikindustrien (Electronic Industries Alliance) på <http://www.eiae.org>vedrørende oplysninger om bortskaffelse eller genanvendelse.

### **Bortskaffelse af brugt udstyr fra private husholdninger i EU**

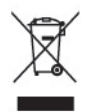

Dette symbol på produktet eller på emballagen angiver, at produktet ikke må bortskaffes med det øvrige husholdningsaffald. Det er derfor dit ansvar at bortskaffe dit brugte udstyr på en genbrugsstation, hvor der kan afleveres elektrisk og elektronisk udstyr til genbrug. Den særskilte indsamling og genbrug af det kasserede udstyr ved bortskaffelsen hjælper med til at bevare naturressourcer og sikre, at det genbruges på en måde, der ikke er sundheds- eller miljøskadelig. Yderligere oplysninger om de steder, hvor du kan indlevere brugt udstyr med henblik på genbrug, kan du få på dit lokale kommunekontor, hos renovationsselskabet eller i den forretning, hvor du har købt produktet.

### **HP-genbrugsprogram**

HP anbefaler, at vores kunder sender brugt elektronisk hardware, originale HP-printerpatroner og genopladelige batterier til genbrug. Der er flere oplysninger om genbrugsprogrammer på [http://www.hp.com/recycle.](http://www.hp.com/recycle)

### **Kemiske stoffer**

Hos HP forsyner vi vores kunder med oplysninger om kemiske stoffer i vores produkter og overholder således lovkrav som fx REACH (Europaparlamentets og Rådets forordning nr. 1907/2006l). Du kan finde en rapport med de kemiske oplysninger for dette produkt på [http://www.hp.com/go/reach.](http://www.hp.com/go/reach)

### **Restriktioner vedrørende farlige stoffer (RoHS)**

Ifølge japanske bestemmelser, som er defineret i JIS C 0950, 2005, skal producenten udlevere en erklæring om materialeindholdet for særlige kategorier af elektriske produkter markedsført efter 1. juli 2006. Materialeerklæringen for JIS C 0950 vedrørende dette produkt kan læses på [http://www.hp.com/go/jisc0950.](http://www.hp.com/go/jisc0950)

2008年、日本における製品含有表示方法、JISC0950が公示されました。製 造事業者は、2006年7月1日以降に販売される電気·電子機器の特定化学 物質の含有につきまして情報提供を義務付けられました。製品の部材表示 につきましては、www.hp.com/go/jisc0950を参照してください。

### 产品中有毒有害物质或元素的名称及含量

根据中国 《电子信息产品污染控制管理办法》

#### <span id="page-44-0"></span>LCD 显示器

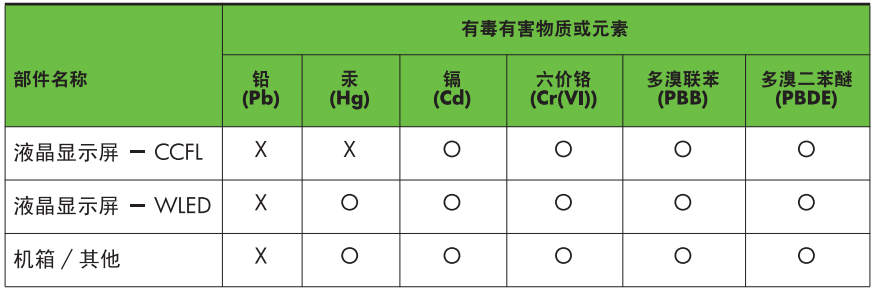

O: 表示该有毒或有害物质在该部件所有均质材料中的含量均在 SI/T11363-2006 标准规定的限量要求以下。

X: 表示该有毒或有害物质至少在该部件的某一均质材料中的含量超出 SJ/T11363-2006 标准规定的限量要求。

表中标有 "X" 的所有部件都符合欧盟 RoHS 法规, 即 "欧洲议会和欧洲理 事会 2003 年 1 月 27 日关于在电子电气设备中限制使用某些有害物质的 2002/95/EC 号指令"。

注: 环保使用期限的参考标识取决于产品正常工作的温度和湿度等条件。

### **Tyrkisk EEE-regulativ**

I overensstemmelse med EEE-regulativet

EEE Yönetmeliğine Uygundur

### **Ukraines begrænsninger af farlige stoffer**

Udstyret opfylder kravene i de tekniske regler, som er godkendt af det ukrainske ministeriums kabinet pr. 3. december, 2008 Nr. 1057, vedrørende begrænsninger af brugen af visse farlige stoffer i elektrisk og elektronisk udstyr.

# <span id="page-45-0"></span>**D LCD-skærmkvalitet og pixel-politik**

TFT-skærmen bruger teknologi med høj præcision og produceres iht. HP-standarder for at sikre problemfri brug. Skærmen kan imidlertid have kosmetiske skønhedsfejl, der fremtræder som små lyse eller mørke prikker. Dette fænomen er almindeligt for alle LCD-skærme fra alle producenter og gælder ikke kun HPs LCD-skærme. Disse skønhedsfejl skyldes en eller flere defekte pixels eller underpixels.

- En pixel består af en rød, en grøn og en blå underpixel.
- En helt defekt pixel er enten tændt (en lys prik på en mørk baggrund) eller slukket (en mørk prik på en lys baggrund). Det første tilfælde er mere synligt end det andet.
- En defekt underpixel (prik-defekt) er mindre synlig end en defekt pixel, fordi den er mindre og kun synlig på en bestemt baggrund.

Hvis du vil finde de defekte pixler, skal du undersøge skærmen i normal driftstilstand med en understøttet opløsning og opdateringshastighed fra en afstand på ca. 50 cm.

HP forventer, at branchen bliver stadigt bedre til at producere LCD-skærme med færre kosmetiske fejl, og HP vil justere sine retningslinjer, efterhånden som disse forbedringer udmønter sig.